Dell Vostro 270 Panduan Pemilik

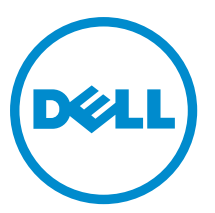

Model Resmi: D11M Tipe Resmi: D11M002

# <span id="page-1-0"></span>Catatan, Perhatian, dan Peringatan

Ø

CATATAN: CATATAN menunjukkan informasi penting yang membantu Anda untuk menggunakan komputer dengan lebih baik.

PERHATIAN: PERHATIAN menunjukkan kemungkinan terjadinya kerusakan pada perangkat keras atau hilangnya Ø data, dan memberitahu Anda mengenai cara menghindari masalah tersebut.

PERINGATAN: PERINGATAN menunjukkan kemungkinan terjadinya kerusakan pada properti, cedera, atau ∧ kematian.

#### **©** 2012 Dell Inc.

Merek dagang yang digunakan dalam teks ini: Dell™, logo DELL, Dell Precision™, Precision ON™,ExpressCharge™, Latitude™, Latitude ON™, OptiPlex™, Vostro™, dan Wi-Fi Catcher™ merupakan merek dagang dari Dell Inc. Intel®, Pentium®, Xeon®, Core™, Atom™, Centrino®, dan Celeron® merupakan merek dagang terdaftar atau merek dagang Intel Corporation di Amerika Serikat, dan negara lain. AMD® merupakan merek terdaftar dan AMD Opteron™, AMD Phenom™, AMD Sempron™, AMD Athlon™, ATI Radeon™, dan ATI FirePro™ merupakan merek dagang dari Advanced Micro Devices, Inc. Microsoft®, Windows®, MS-DOS®, Windows Vista®, tombol mulai Windows Vista, dan Office Outlook® merupakan merek dagang atau merek dagang terdaftar dari Microsoft Corporation di Amerika Serikat dan/atau negara lain. Blu-ray Disc™ merupakan merek dagang yang dimiliki oleh Blu-ray Disc Association (BDA) dan dilisensikan untuik digunakan pada disk dan pemutar (player). Huruf merek Bluetooth® merupakan merek dagang terdaftar dan dimiliki oleh Bluetooth® SIG, Inc. dan penggunaan apa pun pada merek tersebut oleh Dell Inc. berada di bawah lisensi. Wi-Fi® merupakan merek dagang terdaftar dari Wireless Ethernet Compatibility Alliance, Inc.

 $2012 - 9$ 

Rev. A00

# Daftar Isi

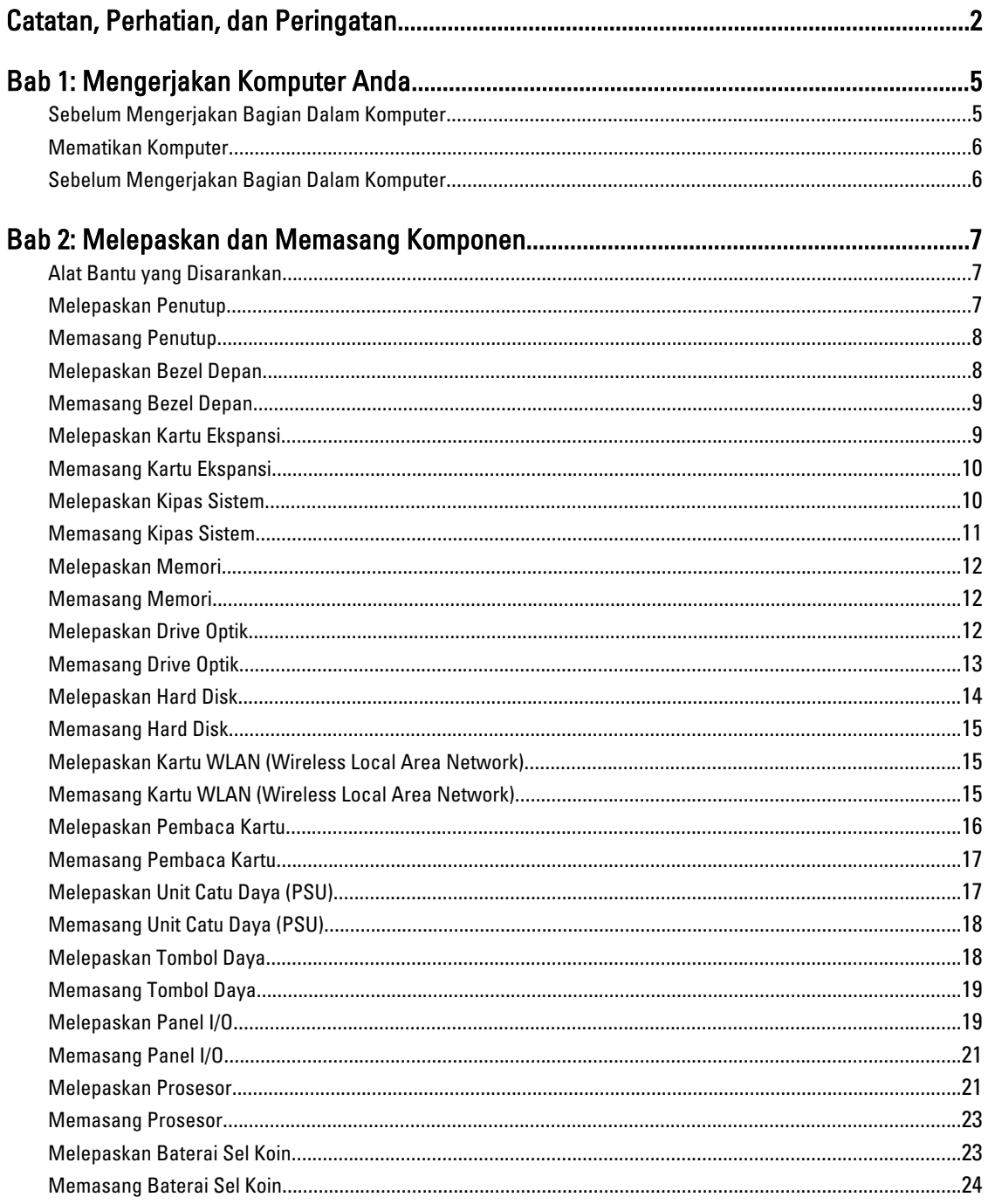

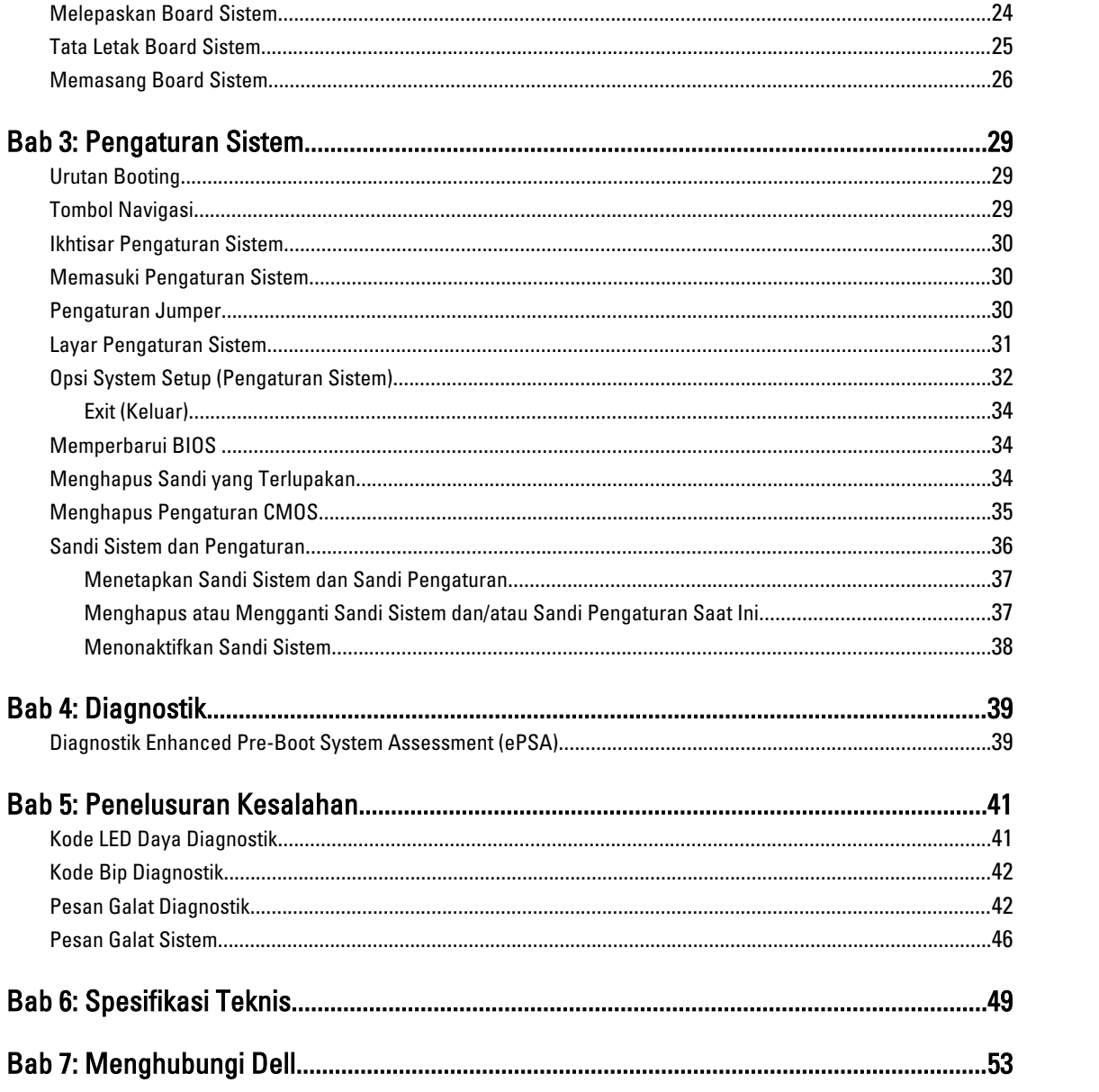

# <span id="page-4-0"></span>Mengerjakan Komputer Anda

## Sebelum Mengerjakan Bagian Dalam Komputer

Gunakan panduan keselamatan berikut untuk membantu Anda melindungi komputer dari kemungkinan kerusakan dan membantu Anda memastikan keselamatan diri Anda. Kecuali dinyatakan sebaliknya, setiap prosedur yang disertakan dalam dokumen ini mengasumsikan adanya kondisi berikut:

- Anda telah membaca informasi keselamatan yang dikirimkan bersama komputer Anda.
- Komponen dapat diganti atau--jika dibeli secara terpisah--dipasang dengan menjalankan prosedur pelepasan dalam urutan terbalik.

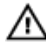

Ø

PERINGATAN: Sebelum mengerjakan bagian dalam komputer, baca informasi keselamatan yang dikirim bersama komputer Anda. Untuk informasi praktik terbaik keselamatan, lihat halaman depan Kepatuhan Peraturan di www.dell.com/regulatory\_compliance

- PERHATIAN: Banyak perbaikan yang hanya dapat dilakukan oleh teknisi servis bersertifikat. Anda harus menjalankan penelusuran kesalahan saja dan perbaikan sederhana seperti yang dibolehkan di dalam dokumentasi produk Anda, atau yang disarankan secara online atau layanan telepon dan oleh tim dukungan. Kerusakan yang terjadi akibat pekerjaan servis yang tidak diotorisasi oleh Dell tidak akan ditanggung oleh garansi Anda. Bacalah dan ikuti petunjuk keselamatan yang disertakan bersama produk.
- PERHATIAN: Untuk menghindari sengatan listrik, gunakan gelang antistatis atau pegang permukaan logam yang tidak dicat, seperti konektor pada bagian belakang komputer secara berkala.

PERHATIAN: Tangani komponen dan kartu secara hati-hati. Jangan sentuh komponen atau permukaan kontak Ø pada kartu. Pegang kartu pada tepinya atau pada braket logam yang terpasang. Pegang komponen seperti prosesor pada tepinya, serta bukan pada pin.

Ø PERHATIAN: Saat Anda melepaskan kabel, tarik pada konektornya atau tab tarik, bukan pada kabelnya. Beberapa kabel memiliki konektor dengan tab pengunci; jika Anda melepaskan jenis kabel ini, tekan pada tab pengunci sebelum Anda melepaskan kabel. Saat Anda menarik konektor, jaga agar tetap sejajar agar pin konektor tidak bengkok. Selain itu, sebelum Anda menyambungkan kabel, pastikan bahwa kedua konektor memiliki orientasi yang benar dan sejajar.

CATATAN: Warna komputer dan komponen tertentu mungkin terlihat berbeda dari yang ditampilkan pada dokumen ini.

Untuk mencegah kerusakan pada komputer, lakukan langkah-langkah berikut sebelum Anda mulai mengerjakan bagian dalam komputer.

- 1. Pastikan permukaan tempat Anda bekerja telah bersih dan rata agar penutup komputer tidak tergores.
- 2. Matikan komputer Anda (lihat Mematikan Komputer).

#### PERHATIAN: Untuk melepas kabel jaringan, lepaskan kabel dari komputer terlebih dulu, lalu lepaskan kabel dari perangkat jaringan.

- 3. Lepaskan semua kabel jaringan dari komputer.
- 4. Lepaskan komputer dan semua perangkat yang terpasang dari stopkontak.

1

- <span id="page-5-0"></span>5. Tekan dan tahan tombol daya saat koneksi komputer dicabut untuk menghubungkan board sistem ke ground.
- 6. Lepaskan penutup.

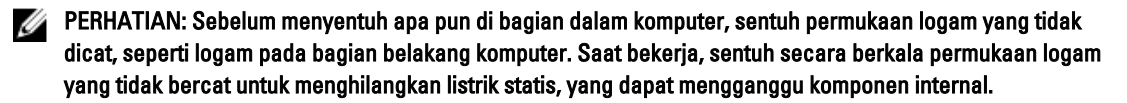

### Mematikan Komputer

PERHATIAN: Agar data tidak hilang, simpan dan tutup semua file yang terbuka, lalu keluar dari semua program Ø yang terbuka sebelum Anda mematikan komputer.

- 1. Matikan sistem operasi:
	- Dalam Windows 7:

Klik Mulai **dan Julian**, lalu klik Matikan.

– Dalam Windows Vista:

Klik Mulai , lalu klik panah di sudut kanan bawah menu Mulai seperti yang ditampilkan di bawah, lalu klik Matikan.

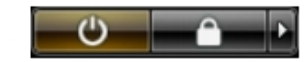

– Dalam Windows XP:

Klik Mulai  $\rightarrow$  Matikan Komputer  $\rightarrow$  Matikan . Komputer mati setelah proses menutup sistem operasi selesai.

2. Pastikan bahwa komputer dan semua perangkat yang terpasang dimatikan. Jika komputer Anda dan perangkat yang terpasang tidak mati secara otomatis saat Anda menutup sistem operasi, tekan dan tahan tombol daya selama 6 detik untuk mematikannya.

## Sebelum Mengerjakan Bagian Dalam Komputer

Setelah Anda menyelesaikan setiap prosedur penggantian, pastikan Anda telah menyambungkan semua peralatan eksternal, kartu, dan kabel sebelum menyalakan komputer.

1. Pasang kembali penutup.

#### PERHATIAN: Untuk menyambungkan kabel jaringan, terlebih dahulu pasang kabel ke dalam perangkat jaringan dan pasang ke dalam komputer.

- 2. Sambungkan setiap kabel telepon atau jaringan ke komputer.
- 3. Sambungkan komputer dan semua perangkat yang terpasang ke stopkontak.
- 4. Nyalakan Komputer.
- 5. Jika diperlukan, periksa kembali bahwa komputer telah bekerja dengan benar dengan menjalankan Dell Diagnostics.

# <span id="page-6-0"></span>Melepaskan dan Memasang Komponen

Bagian ini menyediakan informasi yang mendetail tentang cara melepaskan atau memasang komponen dari komputer Anda.

## Alat Bantu yang Disarankan

Prosedur dalam dokumen ini memerlukan alat bantu sebagai berikut:

- Obeng minus kecil
- Obeng Phillips
- Pencungkil plastik kecil

# Melepaskan Penutup

- 1. Ikuti prosedur dalam Sebelum Mengerjakan Bagian Dalam Komputer Anda.
- 2. Lepaskan sekrup yang menahan penutup ke komputer.

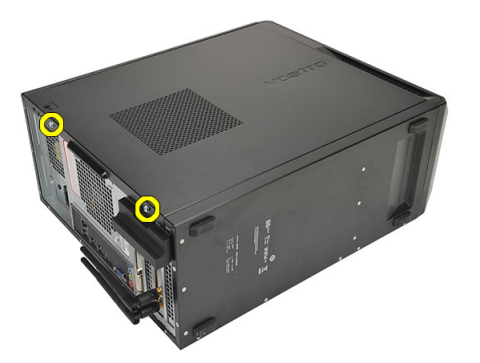

3. Geser penutup komputer ke arah bagian belakang komputer.

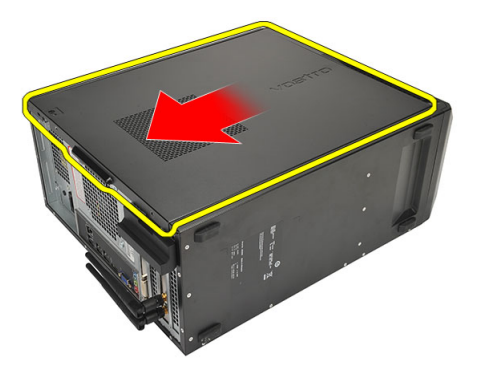

<span id="page-7-0"></span>4. Lepaskan penutup komputer.

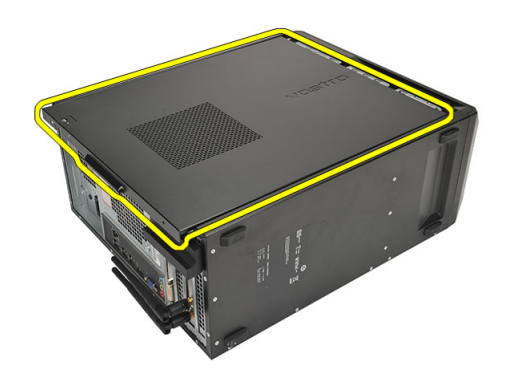

## Memasang Penutup

- 1. Tempatkan penutup pada sasis.
- 2. Geser penutup komputer ke arah bagian depan komputer.
- 3. Pasang kembali sekrup yang menahan penutup ke komputer.
- 4. Ikuti prosedur dalam Setelah Mengerjakan Bagian Dalam Komputer Anda.

# Melepaskan Bezel Depan

- 1. Ikuti prosedur dalam Sebelum Mengerjakan Bagian Dalam Komputer Anda.
- 2. Lepaskan penutup.
- 3. Cungkil klip penahan bezel depan dari sasis.

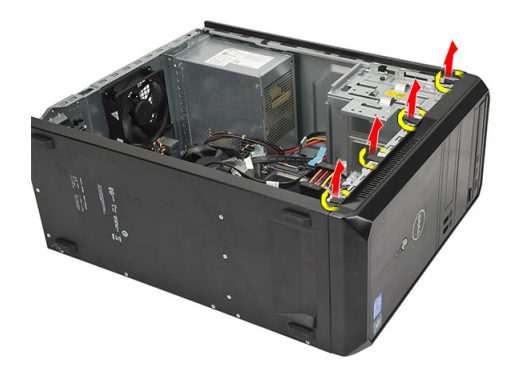

4. Putar bezel dari komputer untuk melepaskan kait pada tepi seberang bezel dari sasis.

<span id="page-8-0"></span>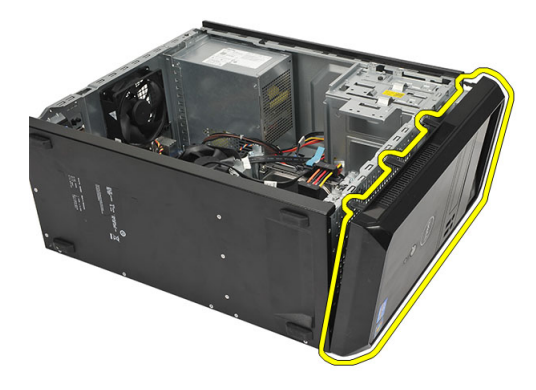

# Memasang Bezel Depan

- 1. Tempatkan kait pada takik di komputer.
- 2. Putar bezel depan ke arah komputer.
- 3. Tekan bezel depan hingga tabnya terpasang pada tempatnya.
- 4. Pasang kembali penutup.
- 5. Ikuti prosedur dalam Setelah Mengerjakan Bagian Dalam Komputer Anda.

## Melepaskan Kartu Ekspansi

- 1. Ikuti prosedur dalam Sebelum Mengerjakan Bagian Dalam Komputer Anda.
- 2. Lepaskan penutup.
- 3. Tekan tab pelepas pada kait penahan kartu.

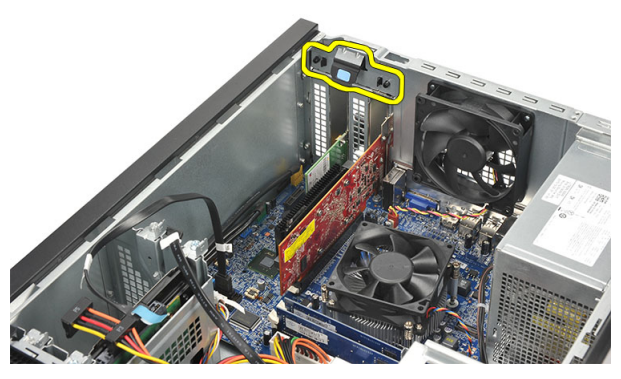

4. Tekan tuas pelepas untuk melepaskan tab penahan dari takik pada kartu.

<span id="page-9-0"></span>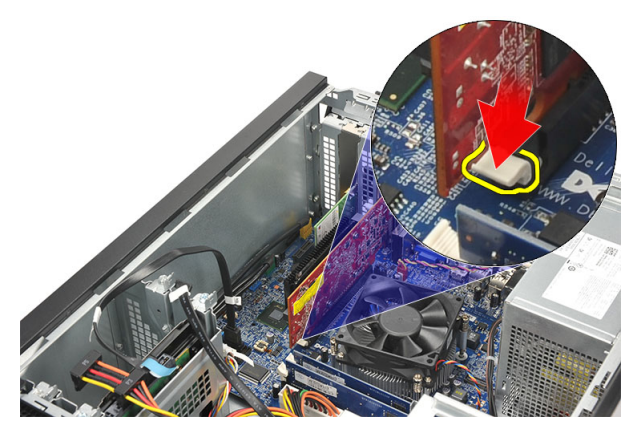

5. Tarik kartu ke atas secara perlahan dari konektornya, lalu lepaskan dari komputer.

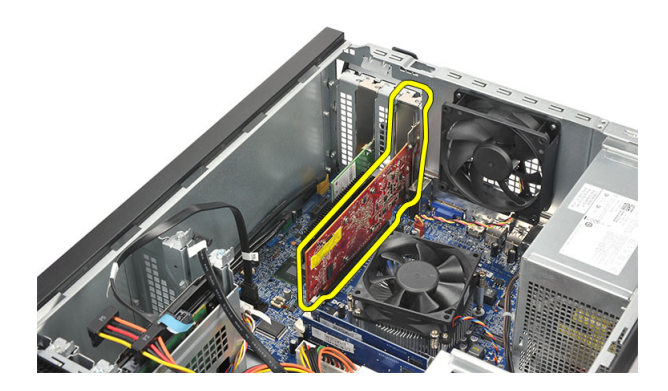

# Memasang Kartu Ekspansi

- 1. Tempatkan kartu pada soketnya, lalu tekan hingga terpasang pada tempatnya.
- 2. Tahan kartu ekspansi dengan menekan kait penahan kartu hingga terpasang pada tempatnya.
- 3. Pasang kembali penutup.
- 4. Ikuti prosedur dalam Setelah Mengerjakan Bagian Dalam Komputer Anda.

## Melepaskan Kipas Sistem

- 1. Ikuti prosedur dalam Sebelum Mengerjakan Bagian Dalam Komputer Anda.
- 2. Lepaskan penutup.
- 3. Lepaskan kabel kipas dari board sistem.

<span id="page-10-0"></span>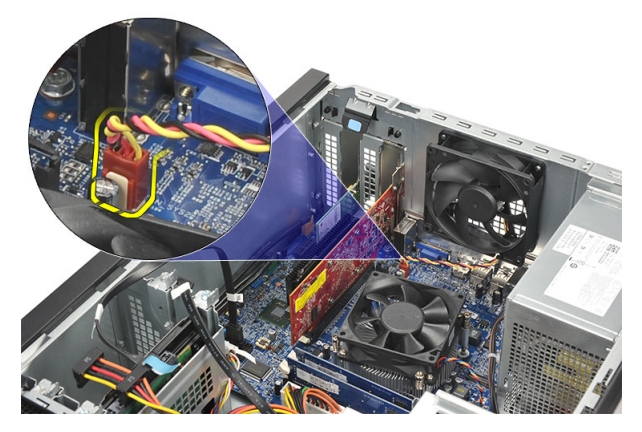

4. Lepaskan sekrup yang menahan kipas ke bagian belakang komputer.

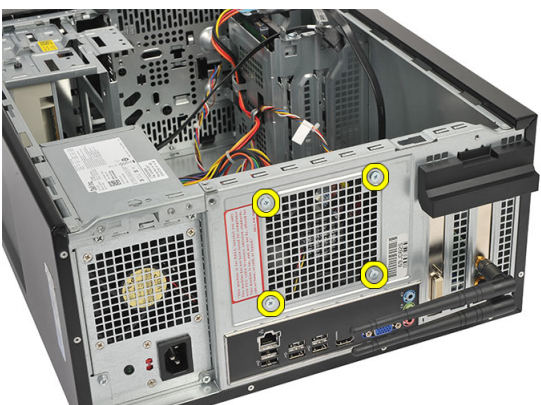

5. Lepaskan kipas dari komputer.

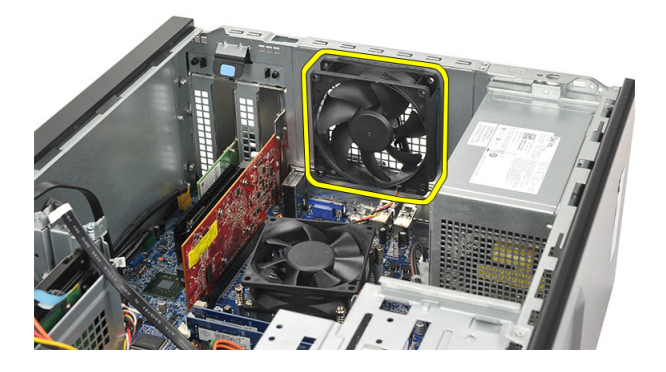

# Memasang Kipas Sistem

- 1. Tempatkan kipas pada tempatnya di komputer.
- 2. Pasang kembali sekrup yang menahan kipas pada bagian belakang komputer.
- 3. Sambungkan kabel kipas ke board sistem.
- 4. Pasang kembali penutup.
- 5. Ikuti prosedur dalam Setelah Mengerjakan Bagian Dalam Komputer Anda.

# <span id="page-11-0"></span>Melepaskan Memori

- 1. Ikuti prosedur dalam Sebelum Mengerjakan Bagian Dalam Komputer Anda.
- 2. Lepaskan penutup.
- 3. Tekan tab penahan memori ke bawah pada setiap sisi modul memori.

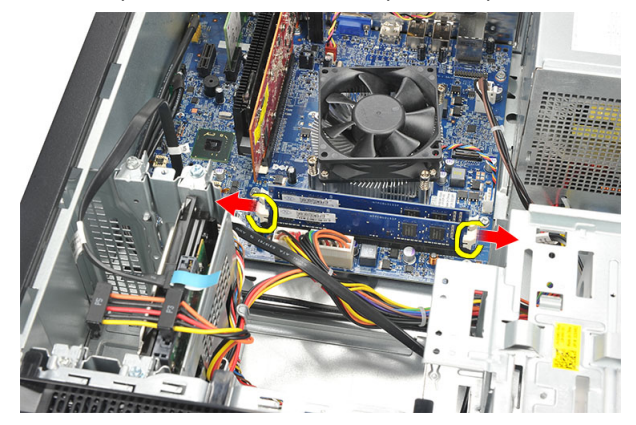

4. Angkat modul memori dari konektor pada board sistem.

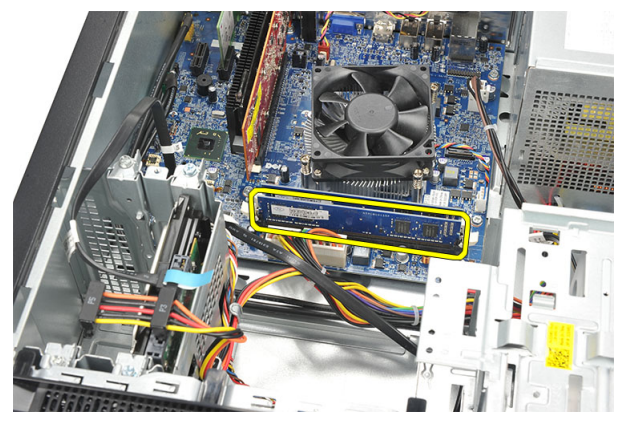

## Memasang Memori

- 1. Tekan modul memori ke konektornya pada board sistem hingga terpasang pada tempatnya.
- 2. Pasang kembali penutup.
- 3. Ikuti prosedur dalam Setelah Mengerjakan Bagian Dalam Komputer Anda.

# Melepaskan Drive Optik

- 1. Ikuti prosedur dalam Sebelum Mengerjakan Bagian Dalam Komputer Anda.
- 2. Lepaskan penutup.
- 3. Lepaskan kabel data dan kabel daya dari drive optik.

<span id="page-12-0"></span>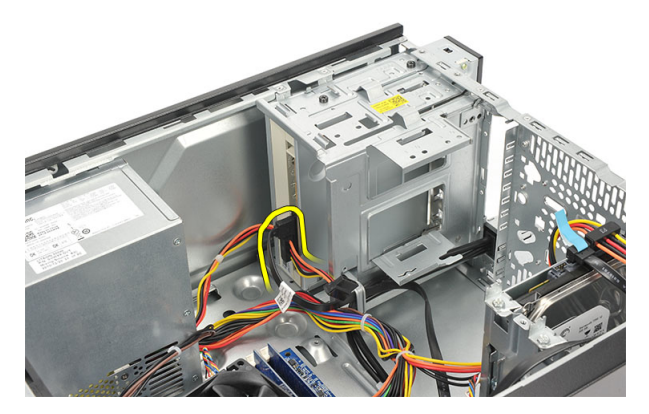

4. Lepaskan sekrup yang menahan drive optik ke komputer.

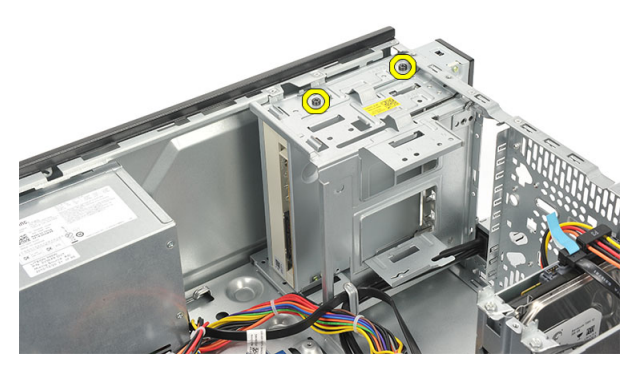

5. Geser drive optik melalui bagian depan komputer.

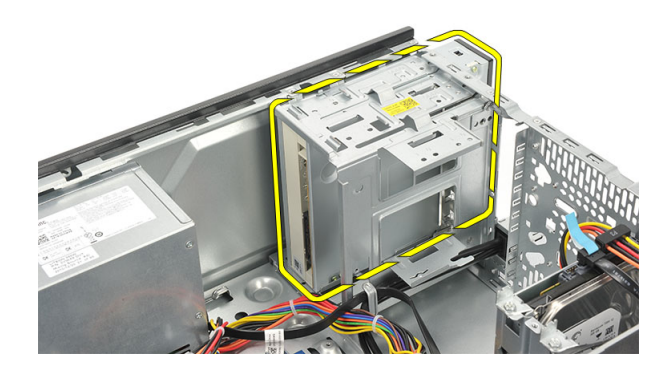

# Memasang Drive Optik

- 1. Geser drive optik melalui bagian depan komputer.
- 2. Pasang kembali sekrup yang menahan drive optik ke komputer.
- 3. Sambungkan kabel data dan kabel daya ke drive optik.
- 4. Pasang kembali penutup.
- 5. Ikuti prosedur dalam Setelah Mengerjakan Bagian Dalam Komputer Anda.

# <span id="page-13-0"></span>Melepaskan Hard Disk

- 1. Ikuti prosedur dalam Sebelum Mengerjakan Bagian Dalam Komputer Anda.
- 2. Lepaskan penutup.
- 3. Lepaskan kabel SATA dan kabel daya dari hard disk.

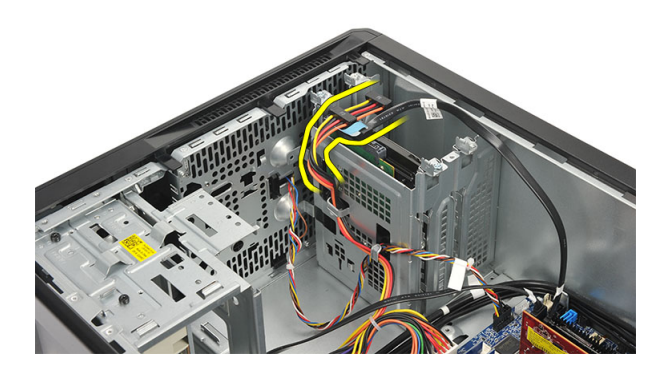

4. Lepaskan sekrup yang menahan hard disk ke komputer.

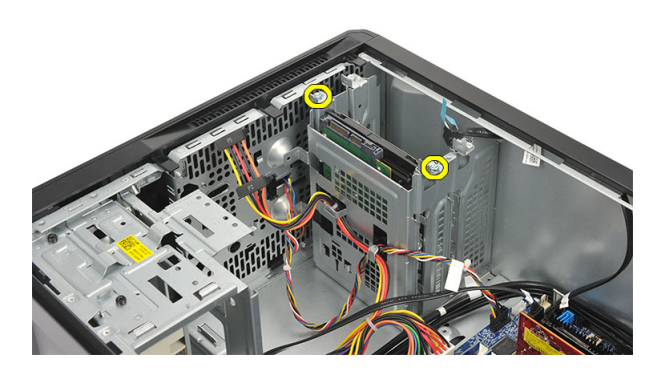

5. Lepaskan hard disk dari komputer.

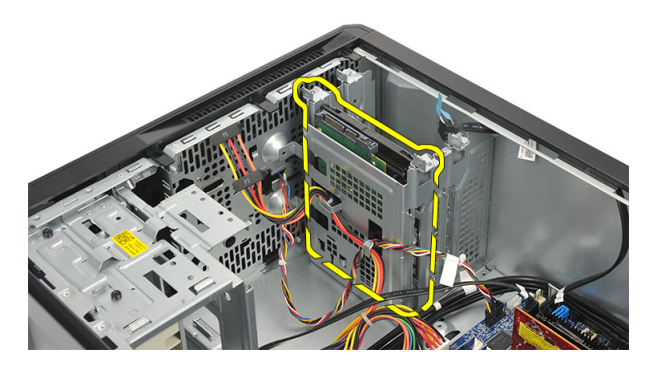

6. Lepaskan sekrup untuk melepaskan braket dari hard disk.

<span id="page-14-0"></span>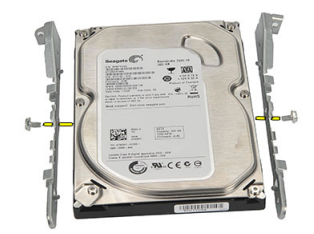

## Memasang Hard Disk

- 1. Pasang kembali sekrup untuk menahan braket ke hard disk.
- 2. Pasang kembali hard disk ke dalam komputer.
- 3. Pasang kembali sekrup yang menahan hard disk ke komputer.
- 4. Sambungkan kabel SATA dan kabel daya ke hard disk.
- 5. Pasang kembali penutup.
- 6. Ikuti prosedur dalam Setelah Mengerjakan Bagian Dalam Komputer Anda.

### Melepaskan Kartu WLAN (Wireless Local Area Network)

- 1. Ikuti prosedur dalam Sebelum Mengerjakan Bagian Dalam Komputer Anda.
- 2. Lepaskan penutup.
- 3. Lepaskan kabel WLAN.

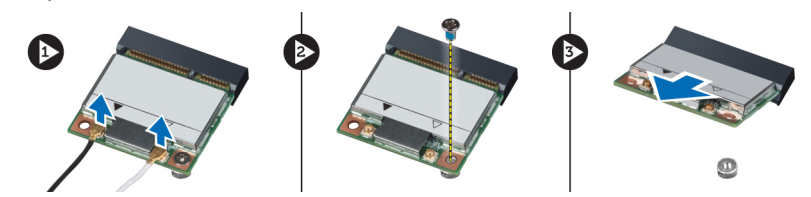

- 4. Lepaskan sekrup yang menahan kartu WLAN ke konektor.
- 5. Angkat dan lepaskan kartu WLAN dari komputer.

## Memasang Kartu WLAN (Wireless Local Area Network)

- 1. Tempatkan kartu WLAN pada konektornya, lalu tekan untuk memasangnya ke konektor.
- 2. Kencangkan sekrup yang menahan kartu WLAN ke konektor.
- 3. Sambungkan kabel WLAN.
- 4. Pasang kembali penutup.
- 5. Ikuti prosedur dalam Setelah Mengerjakan Bagian Dalam Komputer Anda.

# <span id="page-15-0"></span>Melepaskan Pembaca Kartu

- 1. Ikuti prosedur dalam Sebelum Mengerjakan Bagian Dalam Komputer Anda.
- 2. Lepaskan:
	- a) penutup
	- b) bezel depan
- 3. Lepaskan kabel pembaca kartu multimedia dari board sistem. Lepaskan kabel dari klip logam, jika ada, yang menahan kabel di sepanjang bagian dalam komputer.

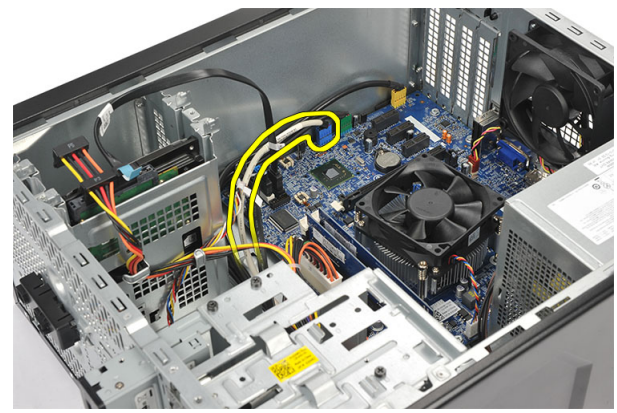

4. Lepaskan sekrup yang menahan pembaca kartu multimedia ke dalam sangkar drive.

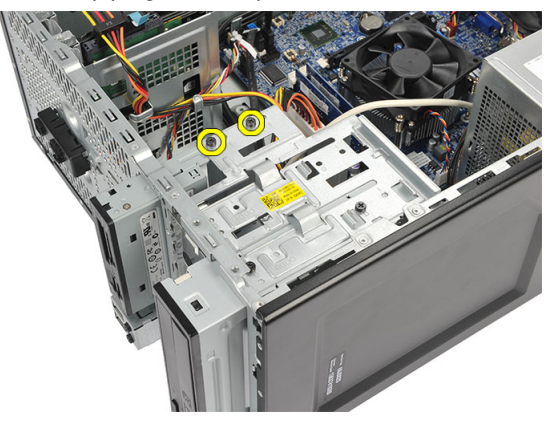

5. Geser pembaca kartu multimedia ke arah luar melalui bagian depan komputer.

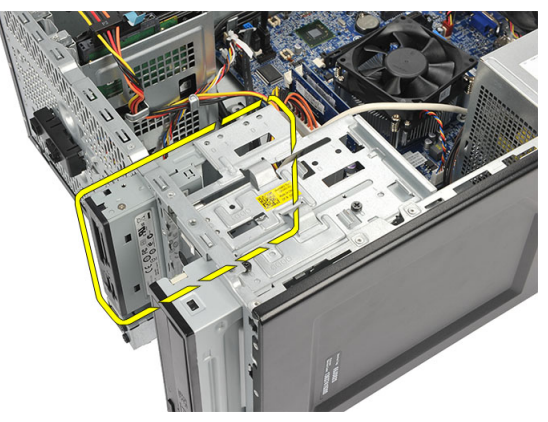

## <span id="page-16-0"></span>Memasang Pembaca Kartu

- 1. Geser pembaca kartu multimedia ke dalam melalui bagian depan komputer.
- 2. Pasang kembali sekrup yang menahan pembaca kartu multimedia ke sangkar drive.
- 3. Rutekan kabel melalui klip logam, jika ada, untuk menahan kabel di sepanjang bagian dalam komputer.
- 4. Sambungkan kabel pembaca kartu multimedia ke board sistem.
- 5. Pasang kembali:
	- a) panel depan
	- b) penutup
- 6. Ikuti prosedur dalam Setelah Mengerjakan Bagian Dalam Komputer Anda.

### Melepaskan Unit Catu Daya (PSU)

- 1. Ikuti prosedur dalam Sebelum Mengerjakan Bagian Dalam Komputer Anda.
- 2. Lepaskan penutup.
- 3. Lepaskan semua kabel catu daya yang tersambung ke hard disk, drive optik, dan board sistem.

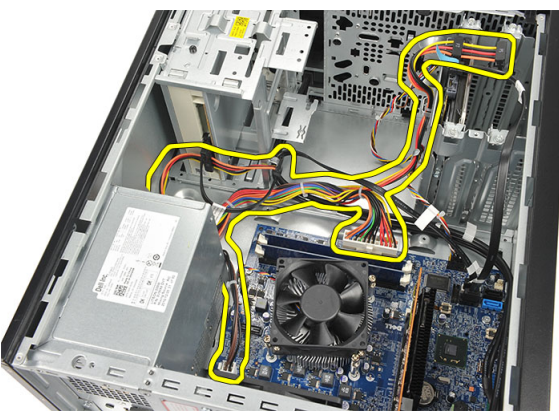

4. Lepaskan sekrup yang menahan unit catu daya ke bagian belakang komputer.

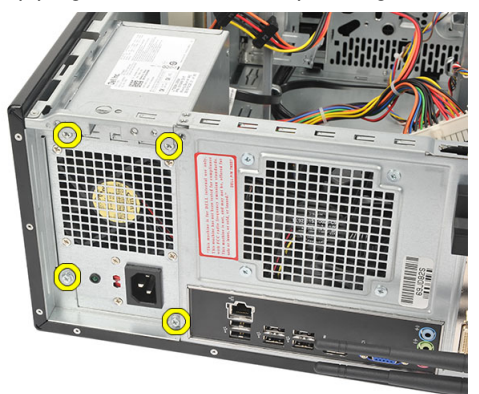

5. Tekan tombol pelepas yang terletak pada lantai sasis sistem, lalu geser unit catu daya ke arah bagian depan komputer.

<span id="page-17-0"></span>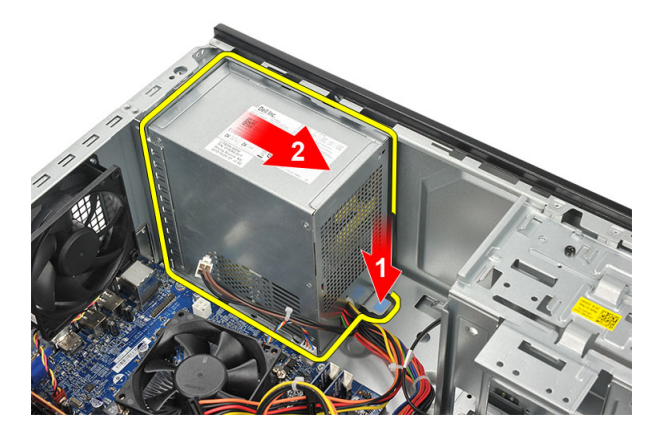

6. Angkat unit catu daya, lalu lepaskan dari komputer.

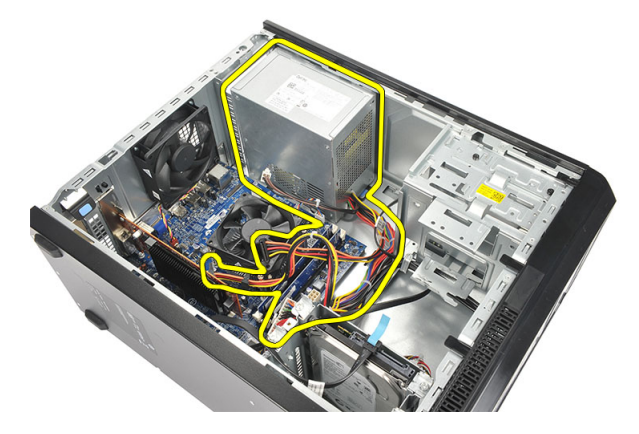

# Memasang Unit Catu Daya (PSU)

- 1. Tempatkan unit catu daya pada tempatnya di komputer.
- 2. Geser unit catu daya ke bagian belakang komputer hingga terpasang pada tempatnya.
- 3. Pasang kembali sekrup yang menahan unit catu daya ke bagian belakang komputer.
- 4. Sambungkan kabel catu daya ke hard disk, drive optik, dan board sistem.
- 5. Pasang kembali penutup.
- 6. Ikuti prosedur dalam Setelah Mengerjakan Bagian Dalam Komputer Anda.

## Melepaskan Tombol Daya

- 1. Ikuti prosedur dalam Sebelum Mengerjakan Bagian Dalam Komputer Anda.
- 2. Lepaskan penutup.
- 3. Lepaskan kabel tombol daya dan kabel LED hard drive dari board sistem.

<span id="page-18-0"></span>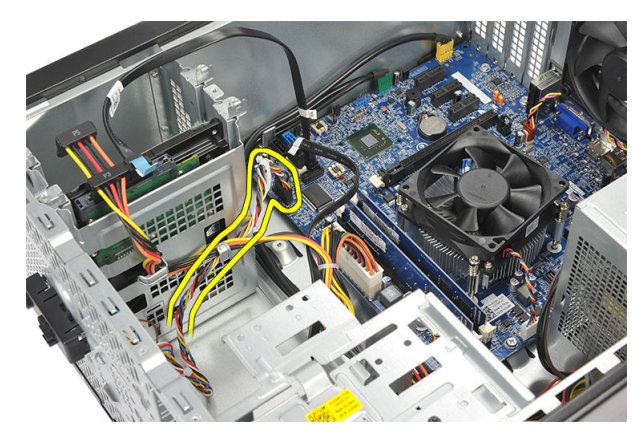

4. Tekan unit tombol daya ke bawah untuk melepaskan tab dan mengeluarkan unit tombol daya dari komputer.

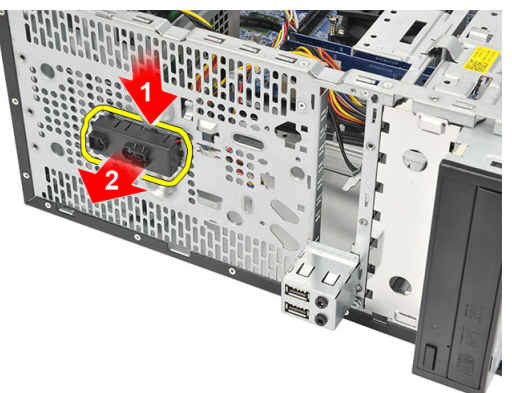

# Memasang Tombol Daya

- 1. Dorong unit tombol daya/LED ke dalam komputer hingga terpasang pada tempatnya.
- 2. Sambungkan kabel tombol daya dan kabel LED hard disk ke board sistem.
- 3. Pasang kembali penutup.
- 4. Ikuti prosedur dalam Setelah Mengerjakan Bagian Dalam Komputer Anda.

# Melepaskan Panel I/O

- 1. Ikuti prosedur dalam Sebelum Mengerjakan Bagian Dalam Komputer Anda.
- 2. Lepaskan penutup.
- 3. Lepaskan kabel audio dan kabel USB dari board sistem.

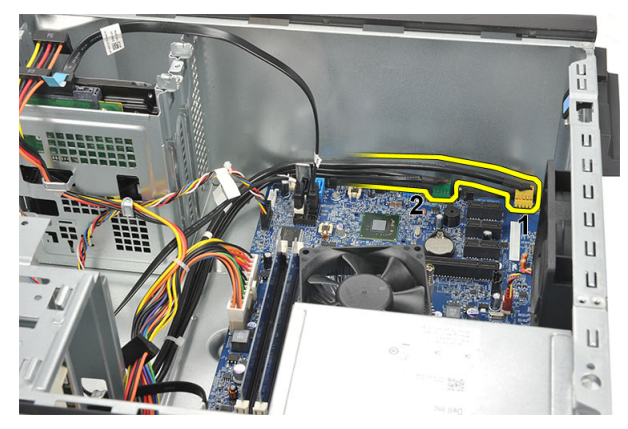

4. Lepaskan kabel dari klip logam.

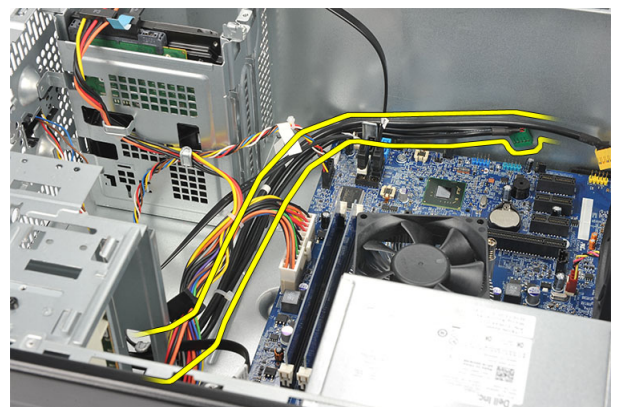

5. Lepaskan sekrup yang menahan panel I/O ke komputer.

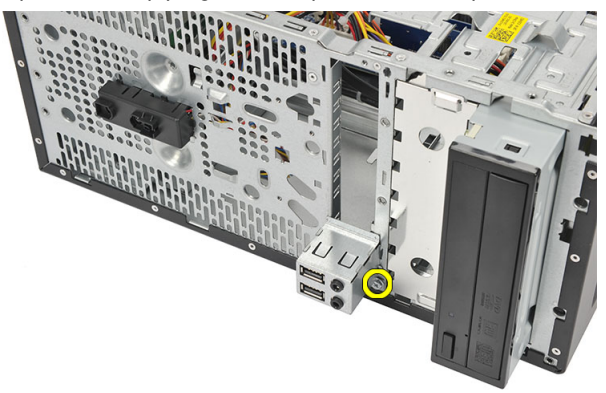

6. Lepaskan panel I/O dari komputer.

<span id="page-20-0"></span>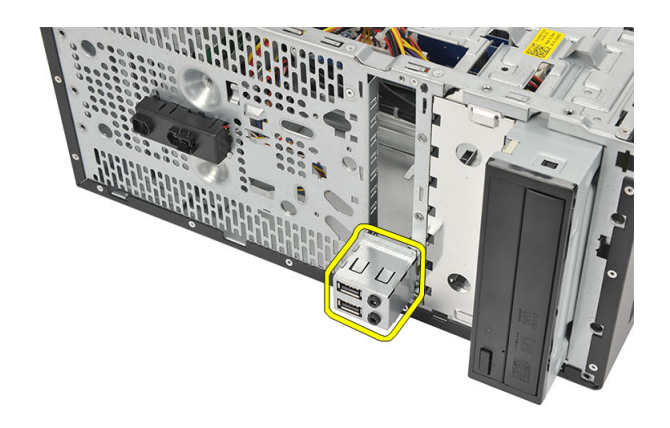

# Memasang Panel I/O

- 1. Tempatkan panel I/O pada tempatnya di komputer.
- 2. Pasang kembali sekrup untuk menahan panel I/O ke komputer.
- 3. Rutekan kabel melalui klip logam.
- 4. Pasang kembali penutup.
- 5. Ikuti prosedur dalam Setelah Mengerjakan Bagian Dalam Komputer Anda.

## Melepaskan Prosesor

- 1. Ikuti prosedur dalam Sebelum Mengerjakan Bagian Dalam Komputer Anda.
- 2. Lepaskan penutup.
- 3. Lepaskan kabel unit pendingin dan kipas dari board sistem.

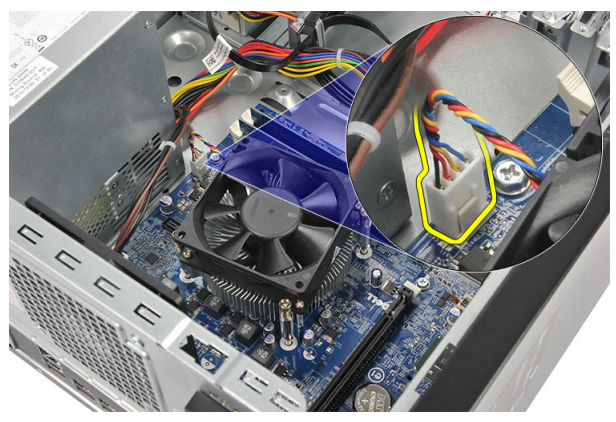

4. Longgarkan sekrup penahan yang menahan unit pendingin dan kipas ke board sistem.

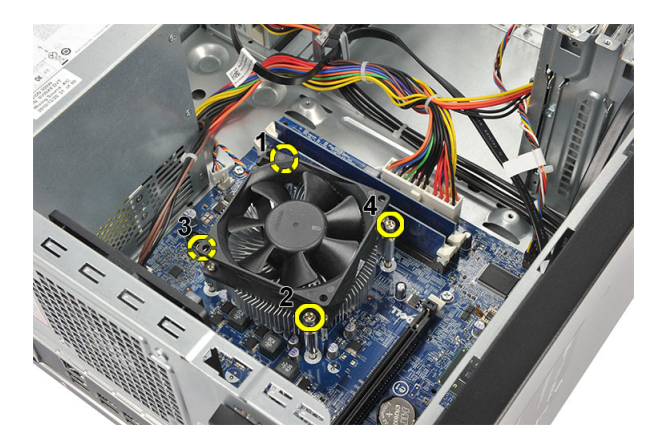

5. Angkat unit pendingin dan kipas, lalu lepaskan dari komputer.

CATATAN: Tempatkan unit dengan kipas pada permukaan yang rata, menghadap ke bawah, dan dengan gemuk termal menghadap ke atas.

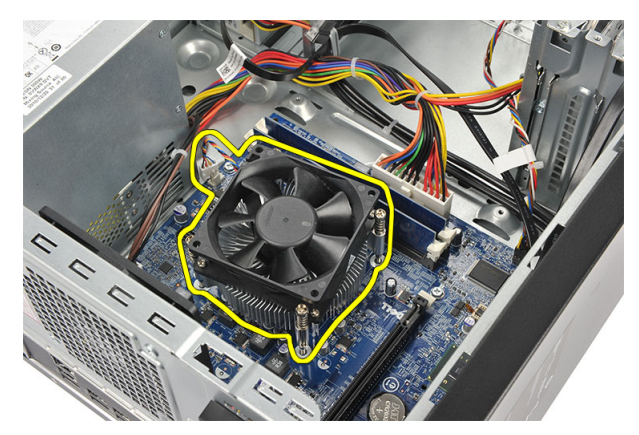

6. Tekan tuas pelepas ke bawah untuk menggerakkannya ke arah luar dan melepaskannya dari kait penahan.

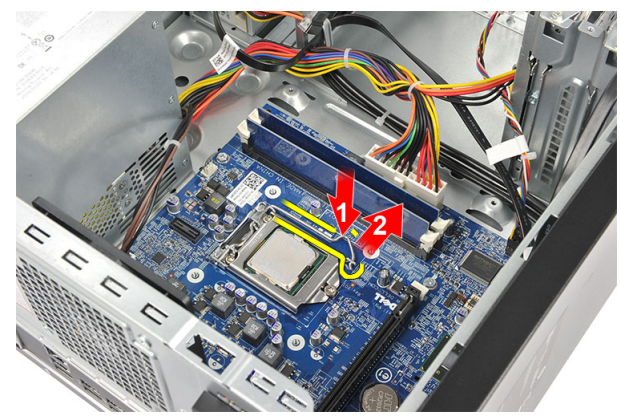

7. Angkat penutup prosesor.

<span id="page-22-0"></span>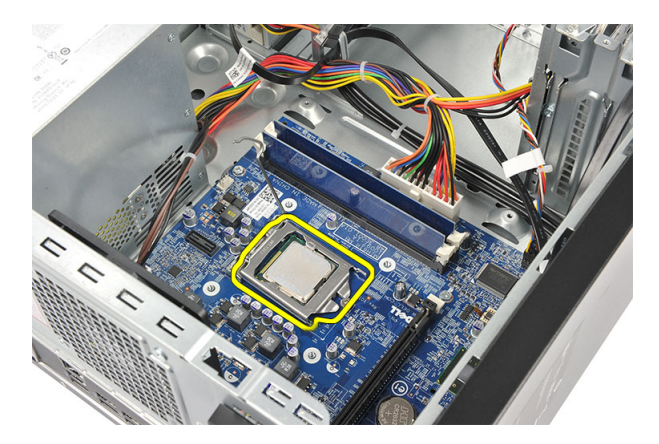

8. Angkat prosesor untuk melepaskannya dari soket, lalu tempatkan dalam kemasan antistatis.

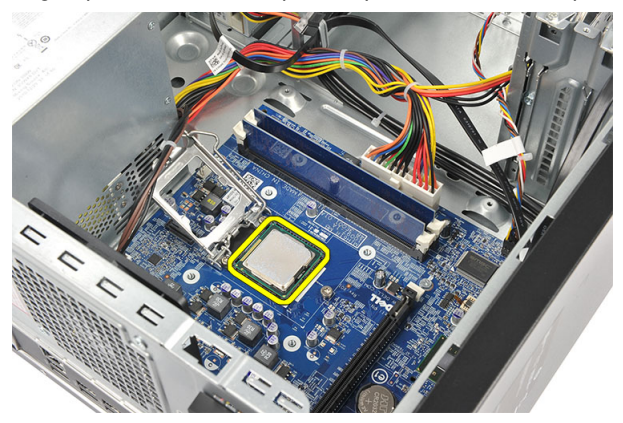

## Memasang Prosesor

- 1. Sejajarkan takik prosesor dengan takik pada soket dan tempatkan prosesor di soket tersebut.
- 2. Tekan tuas pelepas untuk menguncinya dengan kait penahan.
- 3. Tutup penutup prosesor.
- 4. Tempatkan unit pendingin dan unit kipas pada prosesor.
- 5. Kencangkan sekrup penahan yang menguatkan unit pendingin dan unit kipas ke board sistem.
- 6. Sambungkan kabel unit pendingin dan unit kipas ke board sistem.
- 7. Pasang kembali penutup.
- 8. Ikuti prosedur dalam Setelah Mengerjakan Bagian Dalam Komputer Anda.

## Melepaskan Baterai Sel Koin

- 1. Ikuti prosedur dalam Sebelum Mengerjakan Bagian Dalam Komputer Anda.
- 2. Lepaskan penutup.
- 3. Tekan kait pelepas untuk mengeluarkan baterai sel koin dari soketnya.

<span id="page-23-0"></span>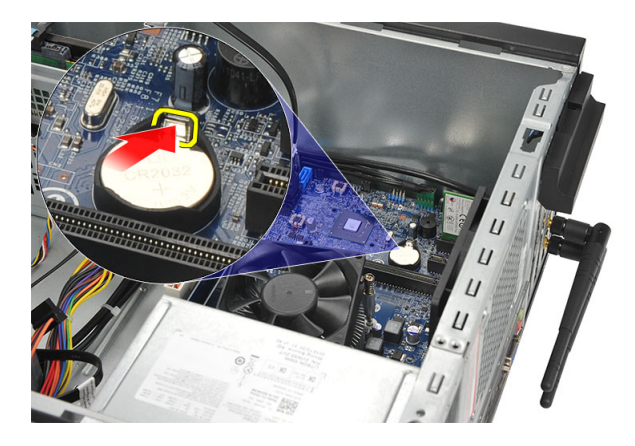

4. Angkat baterai sel koin dari komputer.

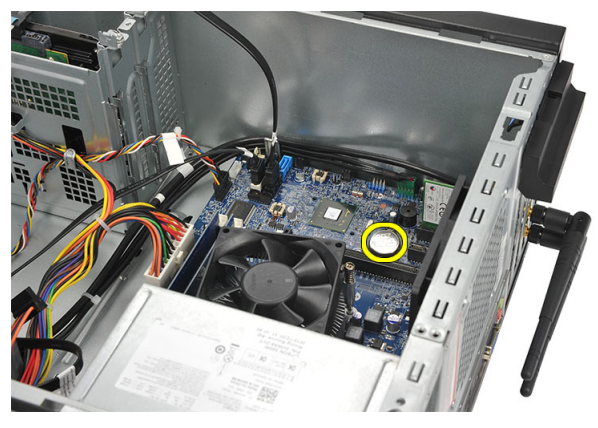

# Memasang Baterai Sel Koin

- 1. Tempatkan baterai sel koin ke dalam soketnya pada board sistem.
- 2. Tekan baterai sel koin ke dalam soket hingga terpasang pada tempatnya.
- 3. Pasang kembali penutup.
- 4. Ikuti prosedur dalam Setelah Mengerjakan Bagian Dalam Komputer Anda.

## Melepaskan Board Sistem

- 1. Ikuti prosedur dalam Sebelum Mengerjakan Bagian Dalam Komputer Anda.
- 2. Lepaskan:
	- a) penutup
	- b) memori
	- c) kipas sistem
	- d) prosesor
	- e) kartu ekspansi
	- f) kartu WLAN
- 3. Lepaskan semua kabel yang tersambung ke board sistem.

<span id="page-24-0"></span>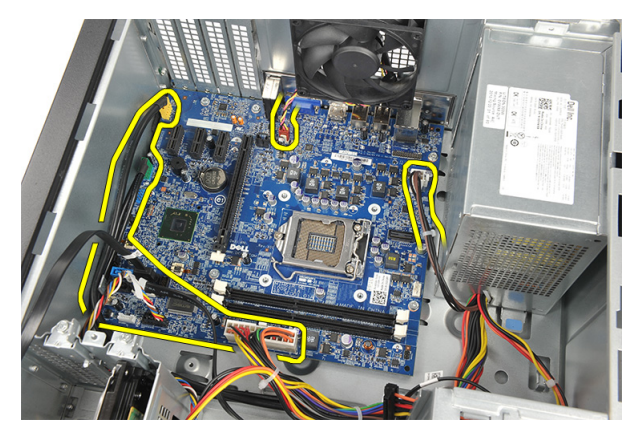

4. Lepaskan sekrup yang menahan board sistem ke komputer.

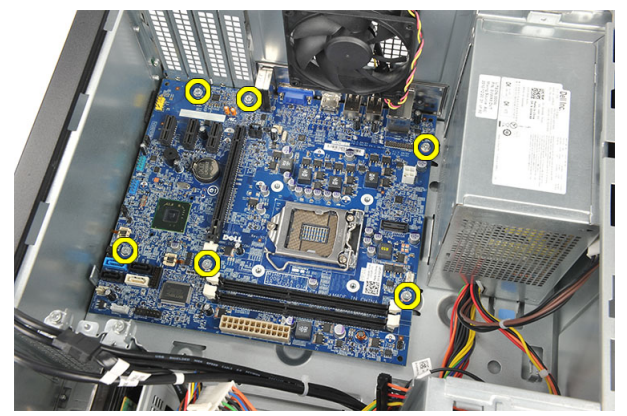

5. Geser board sistem ke arah bagian depan komputer, lalu miringkan ke sudut 45 derajat.

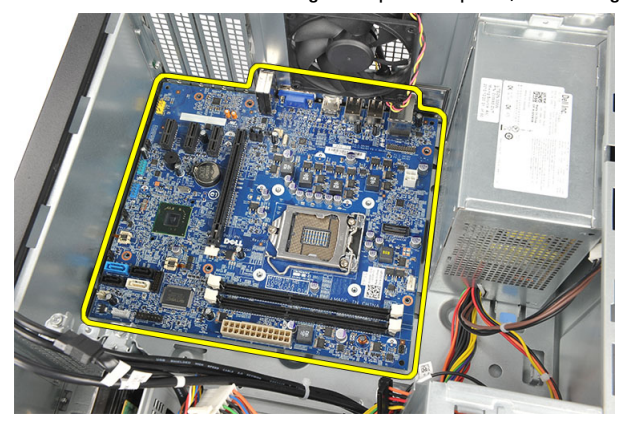

6. Angkat board sistem untuk melepaskannya dari sasis komputer, lalu tempatkan dalam kemasan antistatis.

# Tata Letak Board Sistem

Gambar berikut menampilkan tata letak board sistem pada komputer.

<span id="page-25-0"></span>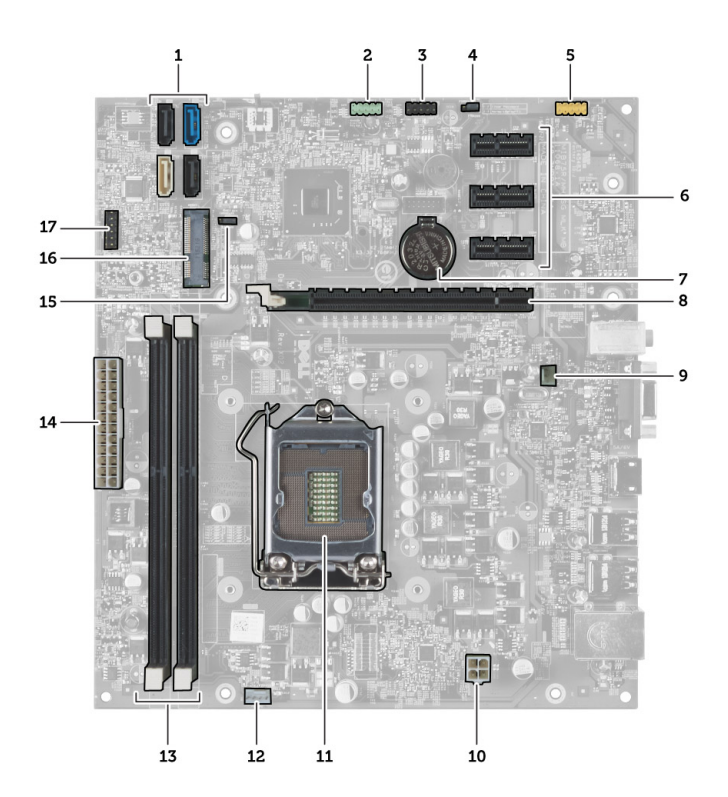

- 1. konektor SATA (SATA0, SATA1, SATA2, SATA3)
- 2. konektor USB depan
- 3. Konektor USB depan
- 4. jumper atur ulang sandi
- 5. konektor audio
- 6. slot kartu PCI Express x1
- 7. baterai CMOS (sel koin)
- 8. slot kartu PCI Express x16
- 9. konektor kipas sistem
- 10. konektor daya
- 11. soket prosesor
- 12. konektor kipas prosesor
- 13. konektor modul memori (DIMM 1 dan 2)
- 14. konektor daya utama
- 15. jumper CMOS
- 16. konektor mini PCI Express
- 17. konektor daya LED depan

## Memasang Board Sistem

- 1. Tempatkan board sistem ke dalam komputer, lalu geser ke arah bagian belakang komputer.
- 2. Pasang kembali sekrup untuk menahan board sistem ke komputer.
- 3. Sambungkan semua kabel ke board sistem.
- 4. Pasang kembali:
- a) memori
- b) kipas sistem
- c) kartu WLAN
- d) kartu ekspansi
- e) prosesor
- f) penutup
- 5. Ikuti prosedur dalam Setelah Mengerjakan Bagian Dalam Komputer Anda.

# <span id="page-28-0"></span>Pengaturan Sistem

Pengaturan Sistem memungkinkan Anda untuk mengelola perangkat keras komputer dan menetapkan opsi tingkat-BIOS. Dari Pengaturan Sistem, Anda dapat:

- Mengubah pengaturan NVRAM setelah Anda menambahkan atau menghapus perangkat keras.
- Melihat konfigurasi perangkat keras sistem
- Mengaktifkan atau menonaktifkan perangkat terintegrasi
- Menetapkan ambang performa dan pengelolaan daya
- Mengelola keamanan komputer

## Urutan Booting

Urutan Booting memungkinkan Anda untuk mmelewati urutan perangkat booting yang telah ditentukan Pengaturan Sistem dan melakukan booting secara langsung dari perangkat tertentu (misalnya: drive optis atau hard disk). Selama Power-on Self Test (POST), ketika logo Dell muncul, Anda dapat:

- Mengakses Pengaturan Sistem dengan menekan tombol <F2>
- Memunculkan menu booting satu kali dengan menekan tombol <F12>

Menu booting satu-kali menampilkan perangkat yang akan melakukab booting termasuk opsi diagnostik. Opsi menu booting adalah:

- Lepaskan Drive (jika Anda)
- Drive STXXXX

**CATATAN:** XXX menyatakan nomor drive SATA.

- Drive Optis
- Diagnostik

CATATAN: Memilih Diagnostik, akan menampilkan layar diagnostik ePSA.

Layar urutan booting juga menampilkan opsi untuk mengakses layar Pengaturan Sistem.

## Tombol Navigasi

Tabel berikut menampilkan tombol navigasi pengaturan sistem.

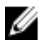

CATATAN: Untuk kebanyakan opsi pengaturan sistem, perubahan yang Anda buat akan disimpan namun tidak akan diterapkan hingga Anda menyalakan ulang sistem Anda.

#### <span id="page-29-0"></span>Tabel 1. Tombol Navigasi

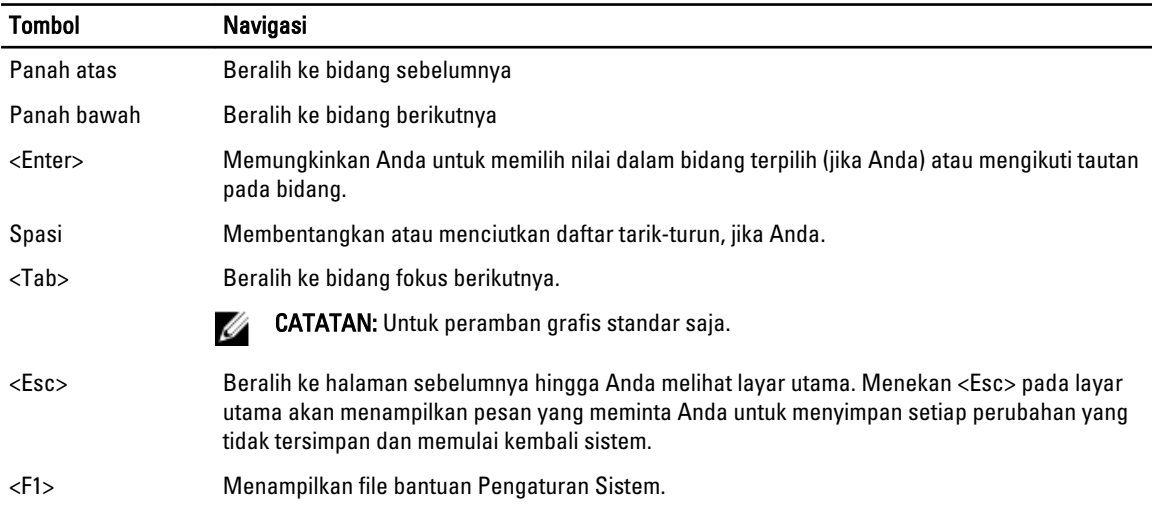

## Ikhtisar Pengaturan Sistem

Pengaturan Sistem memungkinkan Anda untuk:

- mengubah informasi konfigurasi sistem setelah Anda menambah. mengubah, atau menghapus setiap perangkat keras pada komputer.
- tetapkan atau ubah opsi yang dipilih pengguna seperti sandi pengguna.
- baca jumlah memori saat ini atau tetapkan jenis hard disk yang terpasang.

Sebelum Anda menggunakan Pengaturan Sistem, Anda disarankan untuk menuliskan informasi layar Pengaturan Sistem untuk referensi selanjutnya.

PERHATIAN: Kecuali Anda pengguna komputer yang ahli, jangan ubah setelan untuk program ini. Beberapa Ø perubahan dapat menyebabkan komputer tidak berfungsi sebagaimana mestinya.

## Memasuki Pengaturan Sistem

- 1. Hidupkan (atau hidupkan ulang) komputer.
- 2. Saat logo DELL berwarna biru ditampilkan, Anda harus melihat perintah F2 muncul.
- 3. Setelah perintah F2 muncul, tekan segera <F2>.

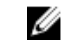

CATATAN: Perintah F2 menunjukkan bahwa keyboard telah diinisialisasi. Perintah ini dapat muncul dengan cepat, jadi Anda harus memperhatikan saat perintah ditampilkan, lalu tekan <F2>. Jika Anda menekan <F2> sebelum diperintahkan, kombinasi tombol ini akan hilang.

4. Jika Anda menunggu terlalu lama, dan logo sistem operasi muncul, teruskan menunggu hingga Anda melihat desktop Microsoft Windows. Lalu matikan komputer dan coba lagi.

## Pengaturan Jumper

Untuk mengganti pengaturan jumper, tarik colokan dari pinnya dan pasang secara cermat ke atas pin yang ditunjukkan pada board sistem. Tabel berikut menampilkan pengaturan jumper board sistem.

#### <span id="page-30-0"></span>Tabel 2. Pengaturan Jumper

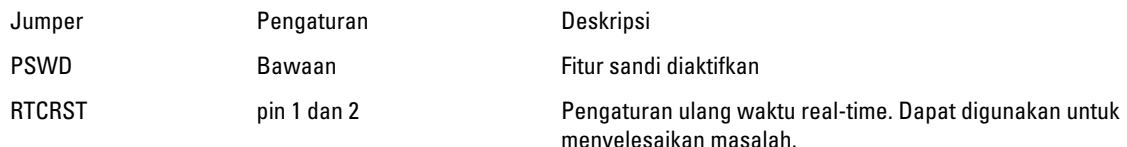

### Layar Pengaturan Sistem

#### Tabel 3. Tata Letak Pengaturan Sistem

Menu — Muncul pada bagian atas jendela Pengaturan Sistem. Bidang ini menyediakan menu untuk mengakses opsi pengaturan sistem. Tekan tombol < Panah Kiri > dan < Panah Kanan> untuk menavigasi. Bila opsi Menu disorot, Options List (Daftar Opsi) akan mencantumkan berbagai opsi yang mengatur perangkat keras yang terpasang di komputer.

Options List (Daftar Opsi) — Muncul di sisi kiri jendela Pengaturan Sistem. Bidang ini mencantumkan fitur yang mengatur konfigurasi komputer, termasuk fitur perangkat keras yang terpasang, penghematan daya, dan keamanan. Gulir ke atas dan bawah pada daftar dengan tombol panah atas dan bawah. Bila salah satu opsi disorot, Options Field (Bidang Opsi) akan menampilkan pengaturan yang aktif dan yang tersedia untuk opsi tersebut.

Options Field (Bidang Opsi) — Muncul di sisi kanan Dell Diagnostics dan berisi informasi tentang setiap opsi yang tercantum dalam Dell Diagnostics. Dalam bidang ini, Anda dapat melihat informasi tentang komputer dan mengubah pengaturan saat ini. Tekan < Enter> untuk mengubah pengaturan saat ini. Tekan <ESC> untuk kembali ke Dell Diagnostics.

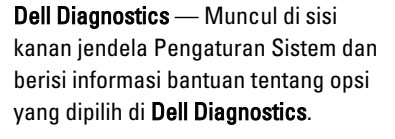

Ø

CATATAN: Tidak semua pengaturan yang tercantum dalam Options Field (Bidang Opsi) dapat diubah.

Key Functions (Fungsi Tombol) — Muncul di bawah Dell Diagnostics dan mencantumkan tombol beserta fungsinya dalam bidang pengaturan sistem yang aktif.

Gunakan tombol berikut untuk menavigasi layar Pengaturan Sistem:

#### Tabel 4. Keterangan Penekanan Tombol

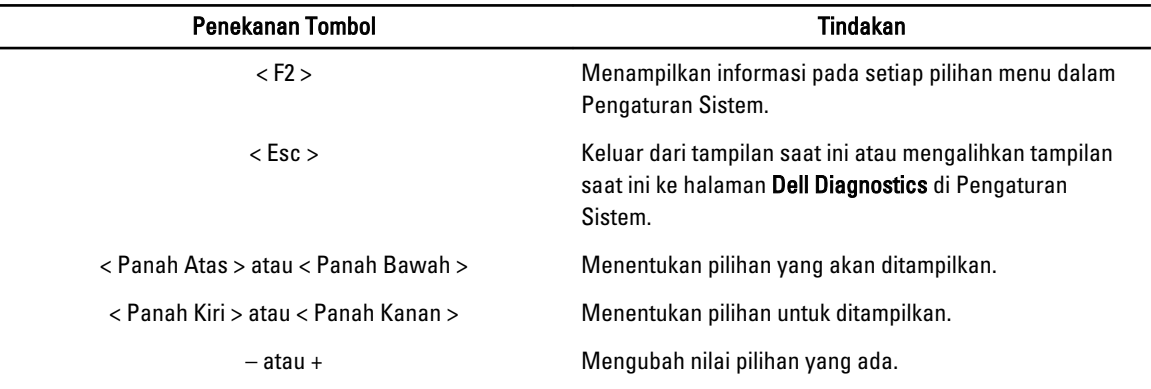

<span id="page-31-0"></span>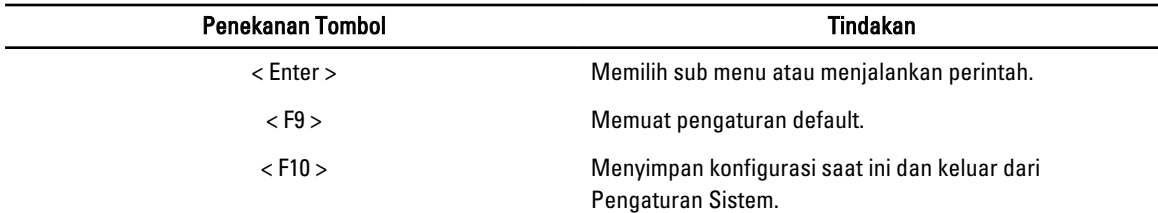

### Opsi System Setup (Pengaturan Sistem)

### Tabel 5. Main (Utama) System Information (Informasi Sistem) Menampilkan nomor model komputer. BIOS Version (Versi BIOS) Menampilkan revisi BIOS. Build Date (Tanggal Pembuatan) Menampilkan tanggal pembuatan sistem BIOS. System Date (Tanggal Sistem) Mengatur ulang tanggal pada kalender internal komputer. System Time (Waktu Sistem) Mengatur ulang waktu pada jam internal komputer. Service Tag (Tag Servis) Service Tag (Tag Servis komputer. Asset Tag (Tag Aset) Menampilkan tag aset komputer (jika ada). Processor Information (Informasi Prosesor) Processor Type (Jenis Prosesor) Menampilkan jenis prosesor. L2 Cache Size (Ukuran Cache L2) Menampilkan ukuran cache L2 prosesor. L3 Cache Size (Ukuran Cache L3) Menampilkan ukuran cache L3 prosesor. Memory Information (Informasi Memori) Memory Installed (Memori Terpasang) Menampilkan memori komputer total. Memory Speed (Kecepatan Memori) Menampilkan kecepatan memori. Memory Technology (Teknologi Memori) Menampilkan jenis dan teknologi. Device Information (Informasi Perangkat) SATA 0 Menampilkan nomor model dan kapasitas hard disk. SATA 1 SATA 2 SATA 3

#### Tabel 6. Advanced (Lanjutan)

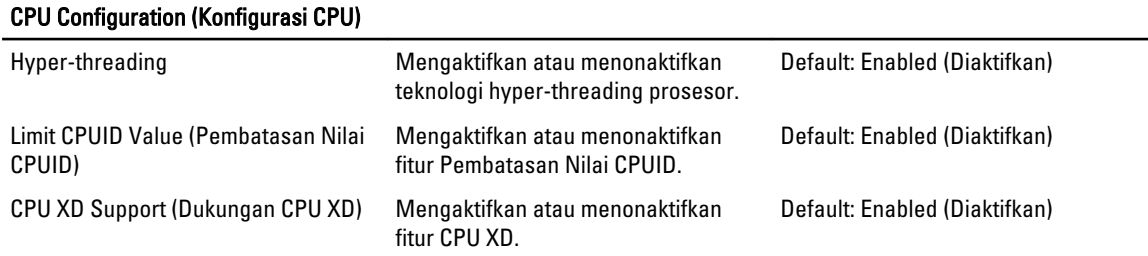

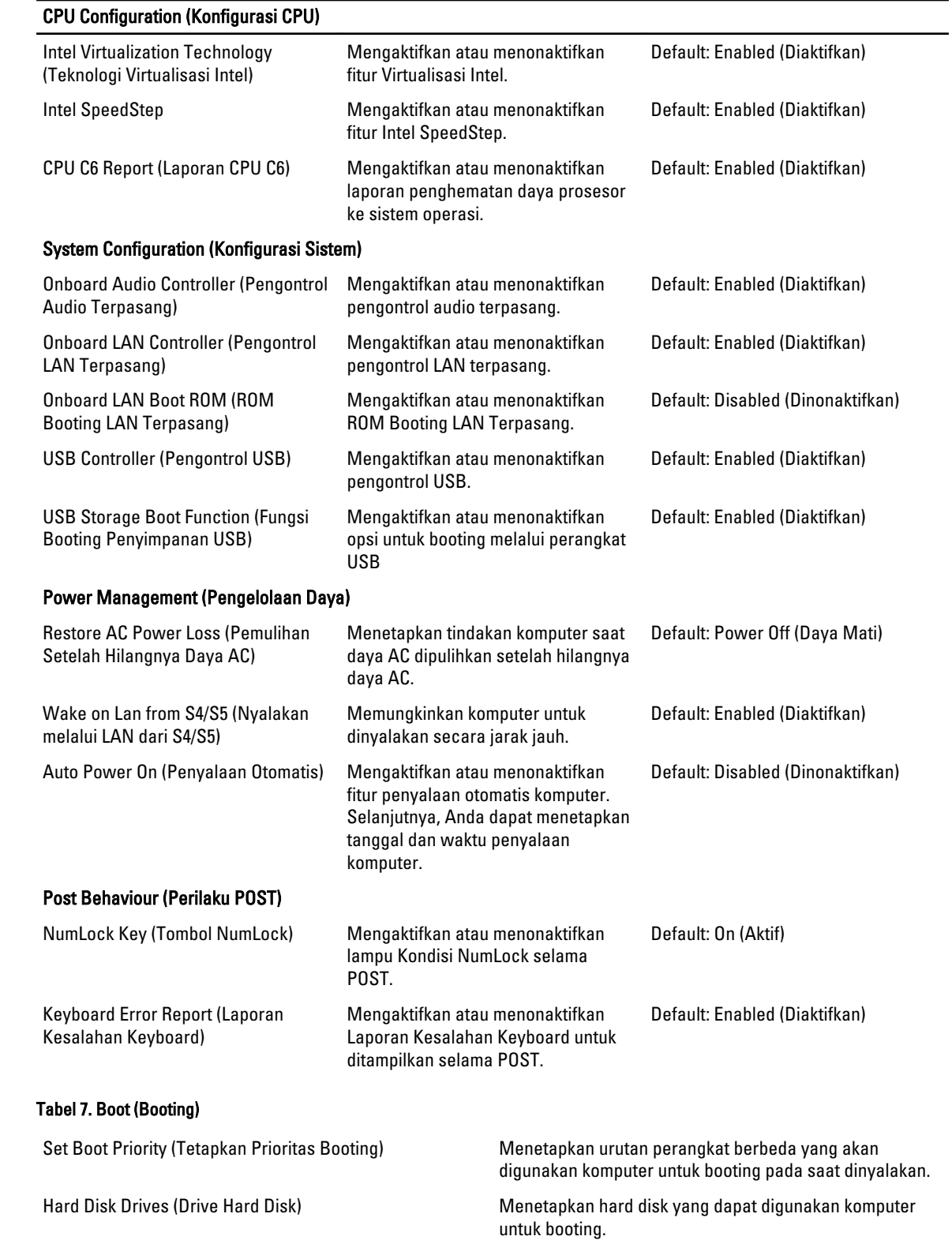

 $\overline{\phantom{0}}$ 

<span id="page-33-0"></span>CD/DVD ROM Drives (Drive CD/DVD ROM) Menetapkan CD/DVD (drive optik) yang dapat digunakan komputer untuk booting.

#### Tabel 8. Security (Keamanan)

Unlock Setup Status (Status Buka Kunci Pengaturan) Menetapkan apakah BIOS dapat diedit. System Password Status (Status Sandi Sistem) Menetapkan apakah sandi sistem telah ditetapkan.

Admin Password Status (Status Sandi Admin) Menetapkan apakah sandi administrator telah ditetapkan.

Admin Password (Sandi Admin) Memungkinkan Anda mengubah atau menghapus sandi administrator.

### Exit (Keluar)

Bagian ini memungkinkan Anda untuk menyimpan, membuang, dan memuat pengaturan default sebelum keluar dari System Setup (Pengaturan Sistem).

### Memperbarui BIOS

Anda disarankan untuk memperbaru BIOS Anda (pengaturan sistem), saat mengganti board sistem jika pembaruan tersedia. Untuk notebook, pastikan bahwa baterai telah terisi penuh dan tersambung ke outlet daya

- 1. Nyalakan kembali komputer.
- 2. Kunjungi support.dell.com/support/downloads.
- 3. Jika Anda memiliki Tag Servis atau Kode Servis Ekspres:

CATATAN: Untuk desktop, label tag servis tersedia pada bagian depan komputer Anda.

CATATAN: Untuk notebook, label tag servis tersedia pada bagian bawah komputer Anda.

- a) Masukkan Tag Servis atau Kode Servis Ekspres dan klik Kirim.
- b) Klik Kirim dan lanjutkan ke langkah 5.
- 4. Jika Anda tidak memiliki tag servis komputer atau kode servise ekspres, pilih satu yang berikut ini:
	- a) Deteksi otomatis Tag Servis saya
	- b) Pilih dari Produk Saya dan Daftar Layanan
	- c) Pilih dari daftar semua produk Dell
- 5. Pada aplikasi dan layar driver, di bawah daftar tarik-turun Sistem Operasi, pilih BIOS.
- 6. Kenali file BIOS terakhir dan klik Download File.
- 7. Pilih metode download yang diinginkan dalam Pilih metode method download Anda di bawah jendela; klik Download Sekarang.

Jendela File Download muncul.

- 8. Klik Simpan untuk menyimpan file pada komputer.
- 9. Klik Jalankan untuk memasang pengaturan BIOS yang telah diperbarui di komputer Anda. Ikuti petunjuk yang ada pada layar.

### Menghapus Sandi yang Terlupakan

Fitur keamanan perangkat lunak di komputer ini mencakup sandi sistem dan sandi pengaturan. Jumper sandi menonaktifkan sandi apa pun yang saat ini digunakan. Terdapat 3 pin untuk jumper atur ulang sandi.

- <span id="page-34-0"></span>1. Ikuti prosedur dalam Sebelum Mengerjakan Bagian Dalam Komputer Anda.
- 2. Lepaskan penutup.
- 3. Temukan jumper atur ulang sandi pada board sistem dengan melihat Tata Letak Board Sistem.
- 4. Lepaskan konektor jumper 2-pin dari pin 2 dan 3, lalu pasang pada pin 1 dan 2

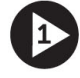

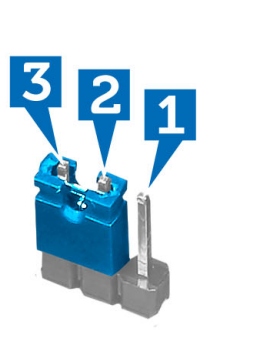

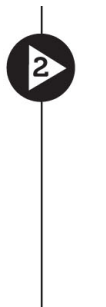

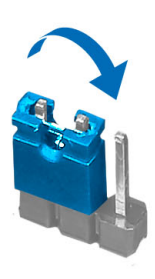

- 5. Pasang penutup.
- 6. Sambungkan kabel daya komputer ke stopkontak listrik, lalu nyalakan komputer untuk menghapus sandi.
- 7. Matikan komputer, lalu lepaskan kabel daya dari stopkontak listrik.
- 8. Lepaskan penutup.
- 9. Pasang kembali jumper pada pin 2 dan 3.

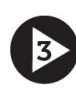

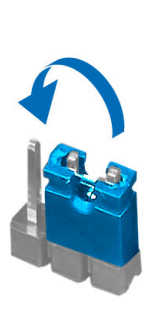

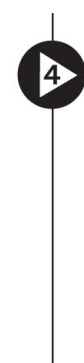

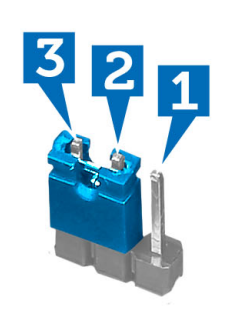

- 10. Pasang penutup.
- 11. Ikuti prosedur dalam Setelah Mengerjakan Bagian Dalam Komputer Anda.
- 12. Nyalakan komputer.
- 13. Buka System Setup (Pengaturan Sistem), lalu tetapkan sandi sistem atau sandi pengaturan yang baru.

## Menghapus Pengaturan CMOS

- 1. Ikuti prosedur dalam Sebelum Mengerjakan Bagian Dalam Komputer Anda.
- 2. Lepaskan penutup.
- 3. Identifikasikan jumper CMOS pada board sistem, lihat Tata Letak Board Sistem.
- 4. Lepaskan konektor jumper 2-pin dari pin 2 dan 3, lalu pasang pada pin 1 dan 2

<span id="page-35-0"></span>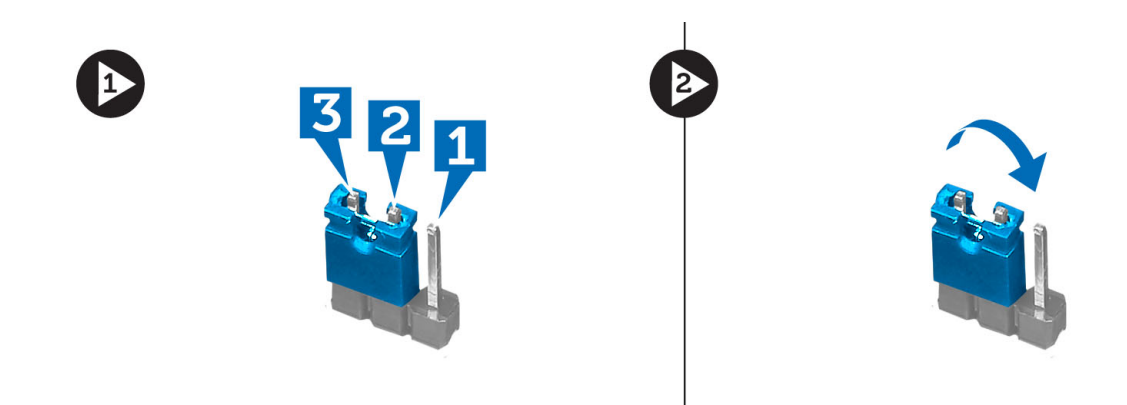

- 5. Pasang penutup.
- 6. Sambungkan komputer ke stopkontak, lalu hidupkan komputer untuk menghapus pengaturan CMOS.
- 7. Matikan komputer dan lepaskan kabel daya dari stopkontak.
- 8. Lepaskan penutup.
- 9. Pasang kembali jumper pada pin 2 dan 3.

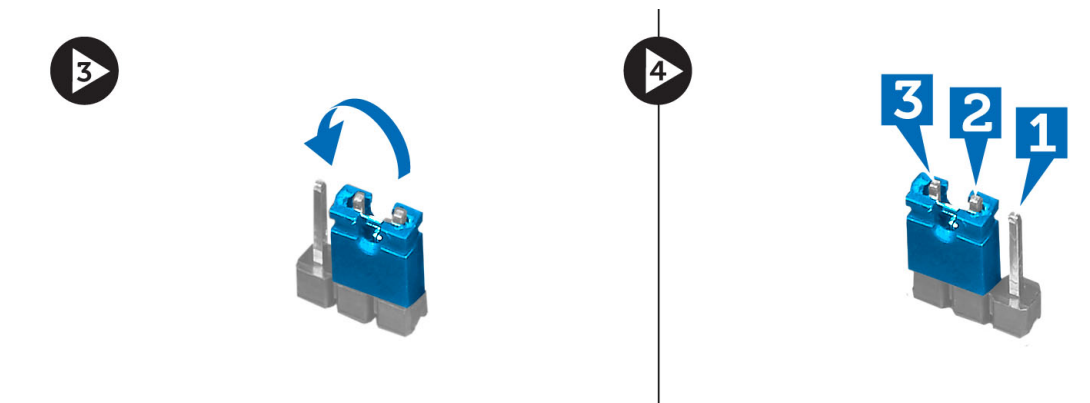

- 10. Pasang penutup.
- 11. Ikuti prosedur dalam Setelah Mengerjakan Bagian Dalam Komputer Anda.
- 12. Hidupkan komputer.

# Sandi Sistem dan Pengaturan

Anda dapat membuat sandi sistem dan sandi pengaturan untuk mengamankan komputer Anda.

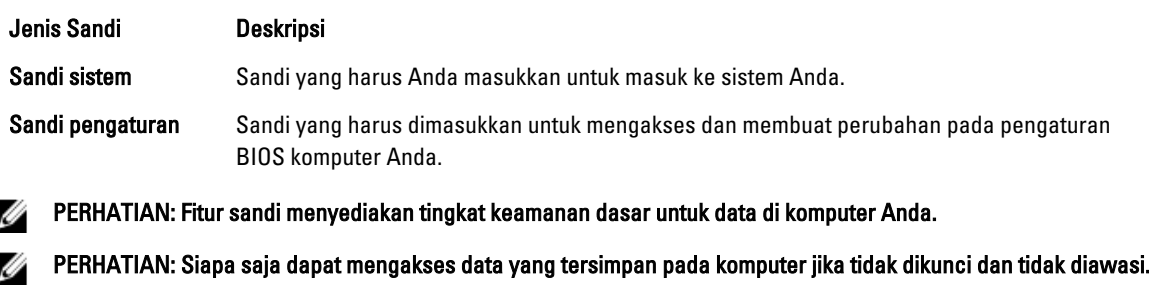

Ű CATATAN: Komputer Anda dikirim dengan fitur sandi sistem dan pengaturan dalam keadaan dinonaktifkan.

### <span id="page-36-0"></span>Menetapkan Sandi Sistem dan Sandi Pengaturan

Ø

Anda dapat menetapkan Sandi Sistem yang baru dan/atau Sandi Pengaturan atau mengubah Sandi Sistem dan/atau Sandi Pengaturan saat ini hanya jika Status Sandi dalam keadaan Tidak Terkunci. Jika Status Sandi Status Terkunci, Anda tidak dapat mengganti Sandi Sistem.

CATATAN: Jika jumper sandi dinonaktifkan, Sandi Sistem dan Sandi Pengaturan saat ini dihapus dan Anda tidak perlu menyediakan sandi sistem untuk masuk ke komputer.

Untuk masuk ke pengaturan sistem, tekan <F2> segera pada saat komputer dinyalakan atau boot ulang.

- 1. Pada layar BIOS Sistematau Pengaturan Sistem, pilih Keamanan Sistem dan tekan tombol <Enter>. Layar Keamanan Sistem muncul.
- 2. Pada layar Keamanan Sistem, verifikasikan bahwa Status Sandi dalam keadaan Tidak Terkunci.
- 3. Pilih Sandi Sistem, masukkan sandi sistem, dan tekan <Enter> atau <Tab>.

Gunakan panduan berikut untuk menetapkan sandi sistem:

- Panjang sandi boleh mencapai hingga 32 karakter.
- Sandi dapat berisi angka 0 sampai 9.
- Hanya huruf kecil saja yang valid, huruf besar tidak dibolehkan.
- Hanya karakter khusus berikut yang dibolehkan: spasi, ("), (+), (,), (-), (.), (/), (;), ([), (\), (]), (`).

Masukkan kembali sandi sistem saat diminta.

- 4. Masukkan sandi sistem yang Anda masukkan sebelumnya dan klik OK.
- 5. Pilih Sandi Pengaturan, masukkan sandi sistem, dan tekan <Enter> atau <Tab>. Sebuah pesan meminta Anda untuk memasukkan kembali sandi pengaturan.
- 6. Masukkan sandi pengaturan yang Anda masukkan sebelumnya dan klik OK.
- 7. Tekan <Esc> dan sebuah pesan meminta Anda untuk menyimpan perubahan.
- 8. Tekan <Y> untuk menyimpan perubahan. Komputer akan mem-boot ulang.

### Menghapus atau Mengganti Sandi Sistem dan/atau Sandi Pengaturan Saat Ini

Pastikan bahwa Status Sandi dalam keadaan Tidak Terkunci (dalam Pengaturan Sistem) sebelum mencoba menghapus atau mengubah Sandi Sistem dan/atau Sandi Pengaturan Saat Ini. Anda tidak dapat menghapus atau mengubah Sandi Sistem atau Sandi Pengaturan saat ini, jika Status Sandi dalam keadaan Terkunci.

Untuk masuk ke Pengaturan Sistem, tekan <F2> segera pada saat komputer dinyalakan atau boot ulang.

- 1. Pada layar BIOS Sistematau Pengaturan Sistem, pilih Keamanan Sistem dan tekan tombol <Enter>. Layar Keamanan Sistem ditampilkan.
- 2. Pada layar Keamanan Sistem, verifikasikan bahwa Status Sandi dalam keadaan Tidak Terkunci.
- 3. Pilih Sandi Sistem, ubah atau hapus sandi sistem saat ini dan tekan <Enter> atau <Tab>.
- 4. Pilih Sandi Pengaturan, ubah atau hapus sandi pengaturan saat ini dan tekan <Enter> atau <Tab>.

CATATAN: Jika Anda mengubah sandi Sistem dan/atau Pengaturan, masukkan kembali sandi baru jika diminta. Jika Anda menghapus sandi Sistem dan/atau Pengaturan, konfirmasikan penghapusan saat diminta.

- 5. Tekan <Esc> dan sebuah pesan meminta Anda untuk menyimpan perubahan.
- 6. Tekan <Y> untuk menyimpan perubahan dan keluar dari Pengaturan Sistem.

<span id="page-37-0"></span>Komputer akan mem-boot ulang.

### Menonaktifkan Sandi Sistem

Fitur keamanan perangkat lunak komputer mencakup sandi sistem dan sandi pengaturan. Jumper sandi menonaktifkan semua sandi yang saat ini digunakan.

CATATAN: Anda juga dapat menggunakan langkah-langkah berikut untuk menonaktifkan sandi yang terlupa.

- 1. Ikuti prosedur dalam Sebelum Bekerja pada Komputer.
- 2. Lepaskan penutup.

Ø

- 3. Identifikasi jumper PSWD pada board sistem.
- 4. Lepaskan jumper PSWD dari board sistem.

CATATAN: Sandi saat ini tidak dinonaktifkan (dihapus) hingga komputer melakukan boot tanpa jumper.

5. Pasang penutup.

CATATAN: Jika Anda menetapkan sandi sistem dan/atau pengaturan yang baru dengan jumper PSWD terpasang, sistem menonaktifkan sandi baru hingga berikutnya boot dilakukan.

- 6. Sambungkan komputer ke stopkontak listrik dan pengaktifan daya pada komputer.
- 7. Matikan daya komputer dan lepaskan kabel daya dari stop kontak listrik.
- 8. Lepaskan penutup.
- 9. Pasang kembali jumper PSWD pada board sistem.
- 10. Pasang penutup.
- 11. Ikuti prosedur dalam Setelah Bekerja pada Komputer.
- 12. Nyalakan komputer.
- 13. Buka pengaturan sistem, dan tetapkan sandi sistem atau pengaturan yang baru. Lihat Menyiapkan Sandi Sistem.

# 4

# <span id="page-38-0"></span>**Diagnostik**

Jika Anda menghadapi masalah pada komputer, jalankan diagnostik ePSA sebelum menghubungi Dell untuk mendapatkan bantuan teknis. Tujuan menjalankan diagnostik adalah untuk menguji perangkat keras komputer tanpa memerlukan peralatan tambahan atau membahayakan data. Jika Anda tidak dapat menyelesaikan masalahnya sendiri, personel layanan dan dukungan dapat menggunakan hasil diagnosis untuk menyelesaikan masalah.

# Diagnostik Enhanced Pre-Boot System Assessment (ePSA)

Diagnostik ePSA (juga dikenal dengan diagnostik sistem) melakukan pemeriksaan lengkap pada perangkat keras Anda. ePSA terpasang pada BIOS dan diluncurkan oleh BIOS secara internal. Diagnostik sistem terpasang menyediakan seperangkat opsi untuk perangkat atau kelompok perangkat tertentu yang memungkinkan Anda untuk:

- Menjalankan tes secara otomatis atau dalam modus interaktif
- Mengulangi tes
- Menampilkan atau menyimpan hasil tes
- Menjalankan tes secara menyeluruh untuk memperkenalkan opsi tes tambahan untuk menyediakan informasi ekstra tentang perangkat yang gagal.
- Melihat pesan status yang memberi tahu Anda jika tes telah berhasil diselesaikan
- Melihat pesan galat yang memberi tahu Anda tentang masalah yang dijumpai selama pengetesan.

PERHATIAN: Menggunakan diagnostik sistem untuk mengetes komputer Anda saja. Menggunakan program ini dengan komputer lain dapat menyebabkan hasil yang tidak valid atau pesan kesalahan.

CATATAN: Beberapa tes untuk perangkat tertentu membutuhkan interaksi pengguna. Pastikan selalu bahwa Anda ada di depan terminal komputer ketika tes diagnostik dilakukan.

1. Nyalakan komputer.

Ø

- 2. Saat komputer melakukan booting, tekan tombol <F12> saat logo Dell muncul.
- 3. Pada layar menu booting, pilih opsi Diagnostik.

Jendela Enhanced Pre-boot System Assessment ditampilkan, mencantumkan semua perangkat yang terdeteksi dalam komputer. Diagnostik mulai menjalankan tes pada semua perangkat yang terdeteksi.

- 4. Jika Anda ingin menjalankan tes diagnostik pada perangkat tertentu, tekan <Esc> dan klik Ya untuk menghentikan tes diagnostik.
- 5. Pilih perangkat dari panel kiri dan klik Jalankan Tes.
- 6. Jika ada masalah apa pun, kode galat akan ditampilkan. Perhatikan kode galat dan hubungi Dell.

# <span id="page-40-0"></span>Penelusuran Kesalahan

# Kode LED Daya Diagnostik

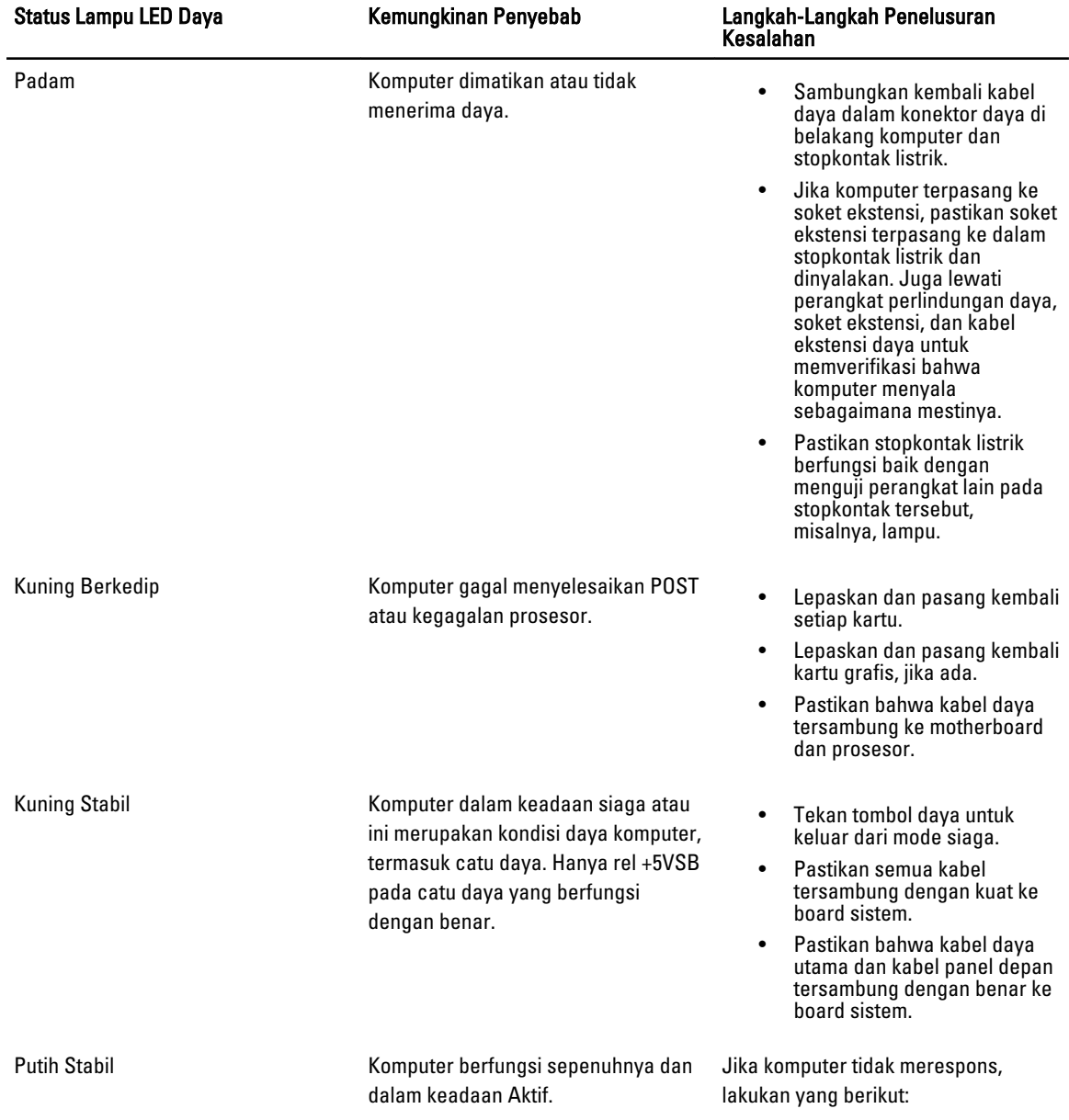

<span id="page-41-0"></span>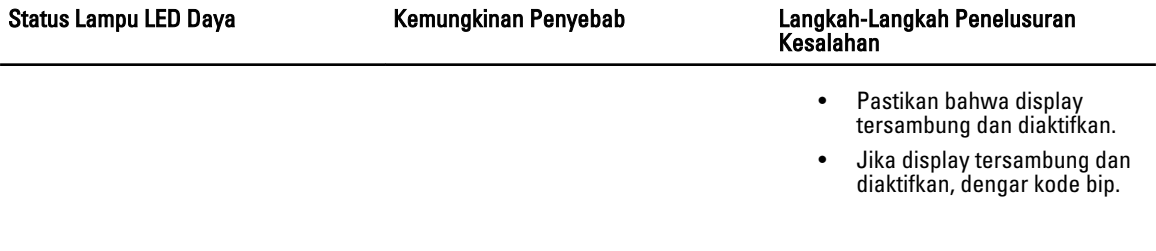

# Kode Bip Diagnostik

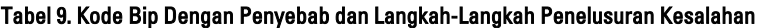

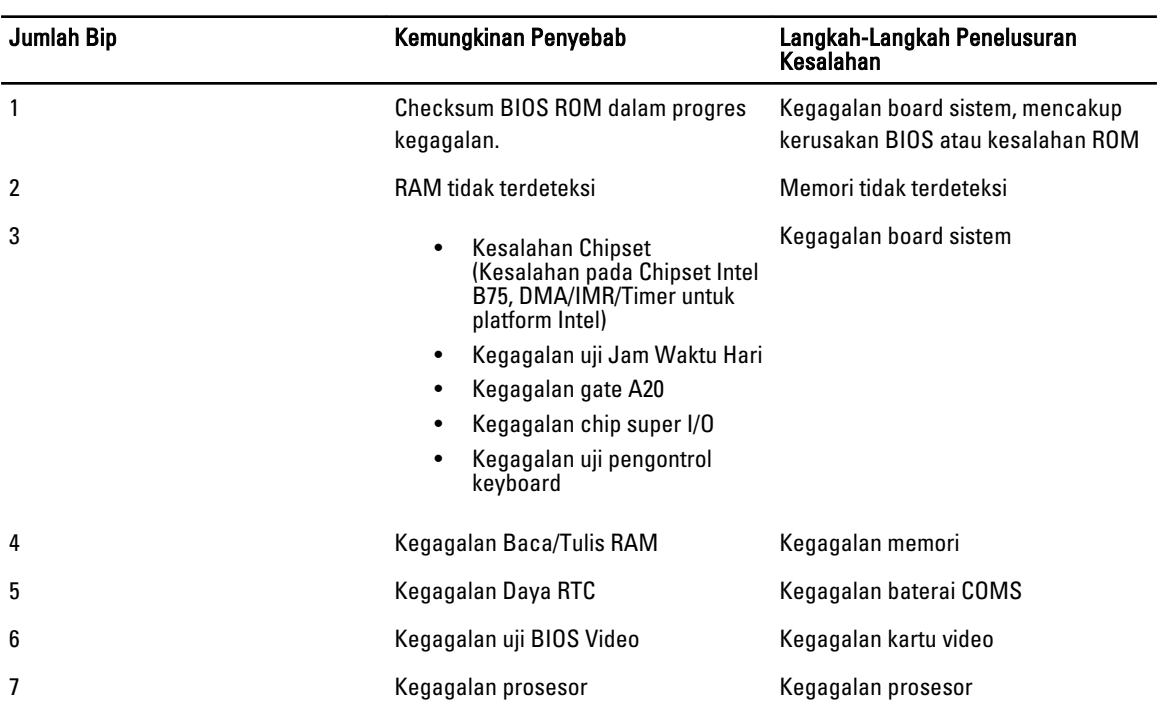

# Pesan Galat Diagnostik

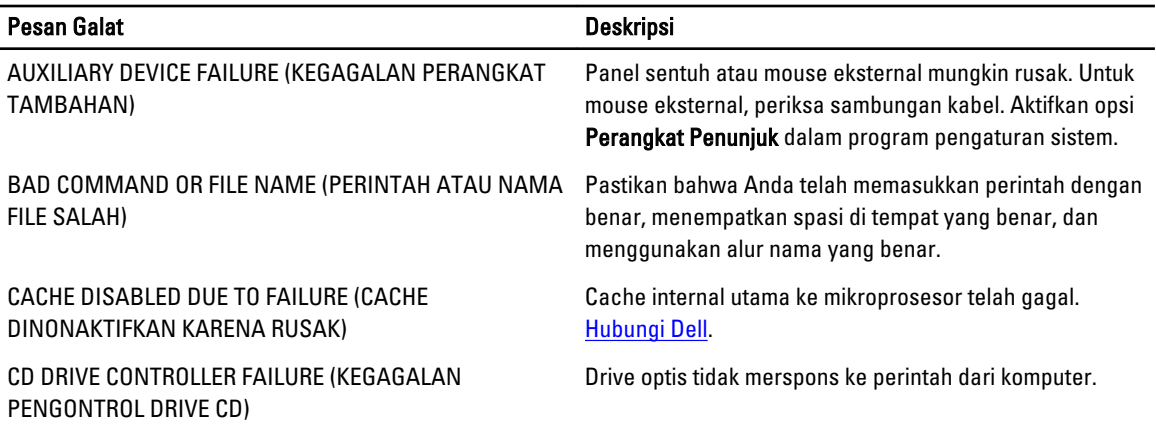

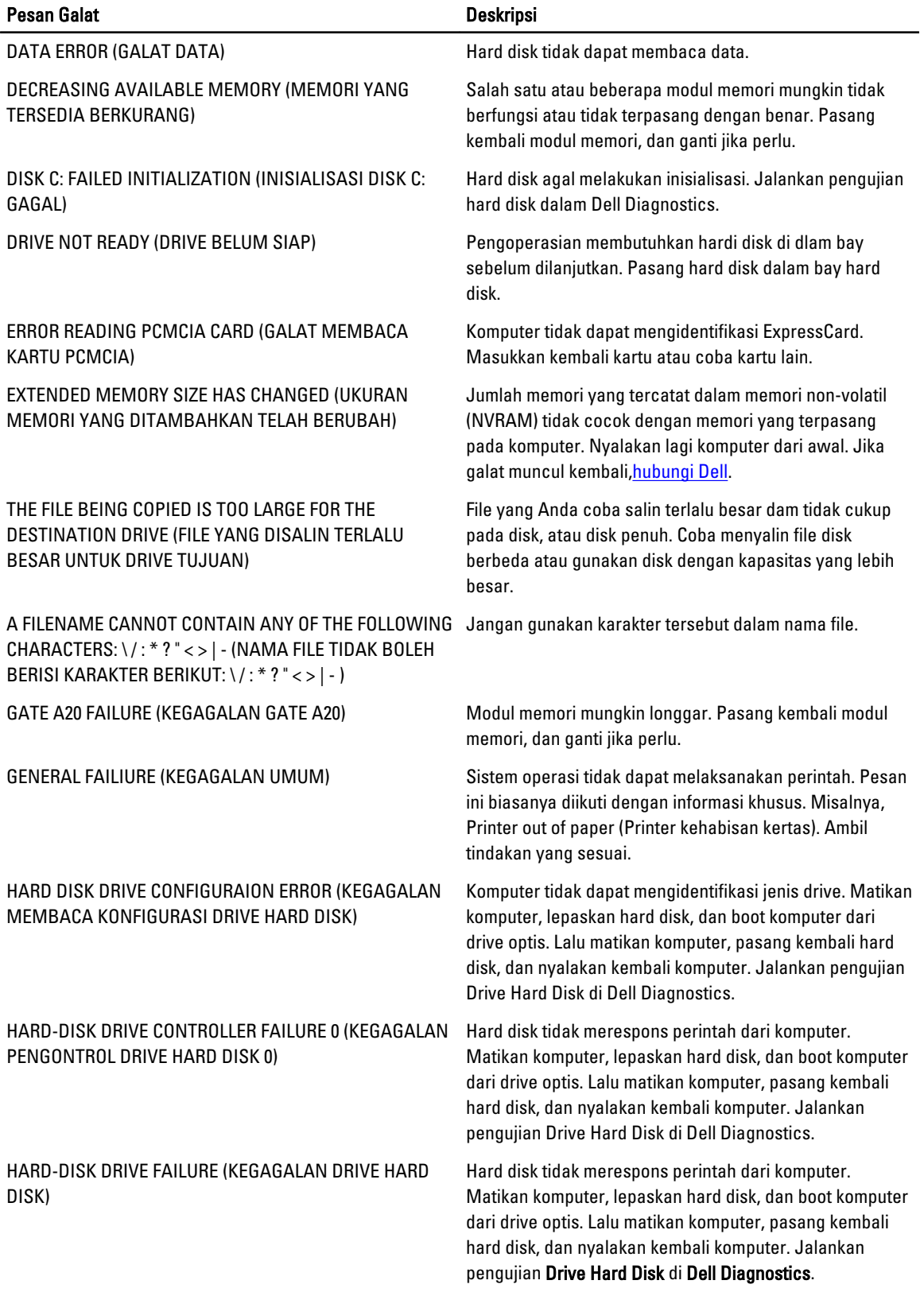

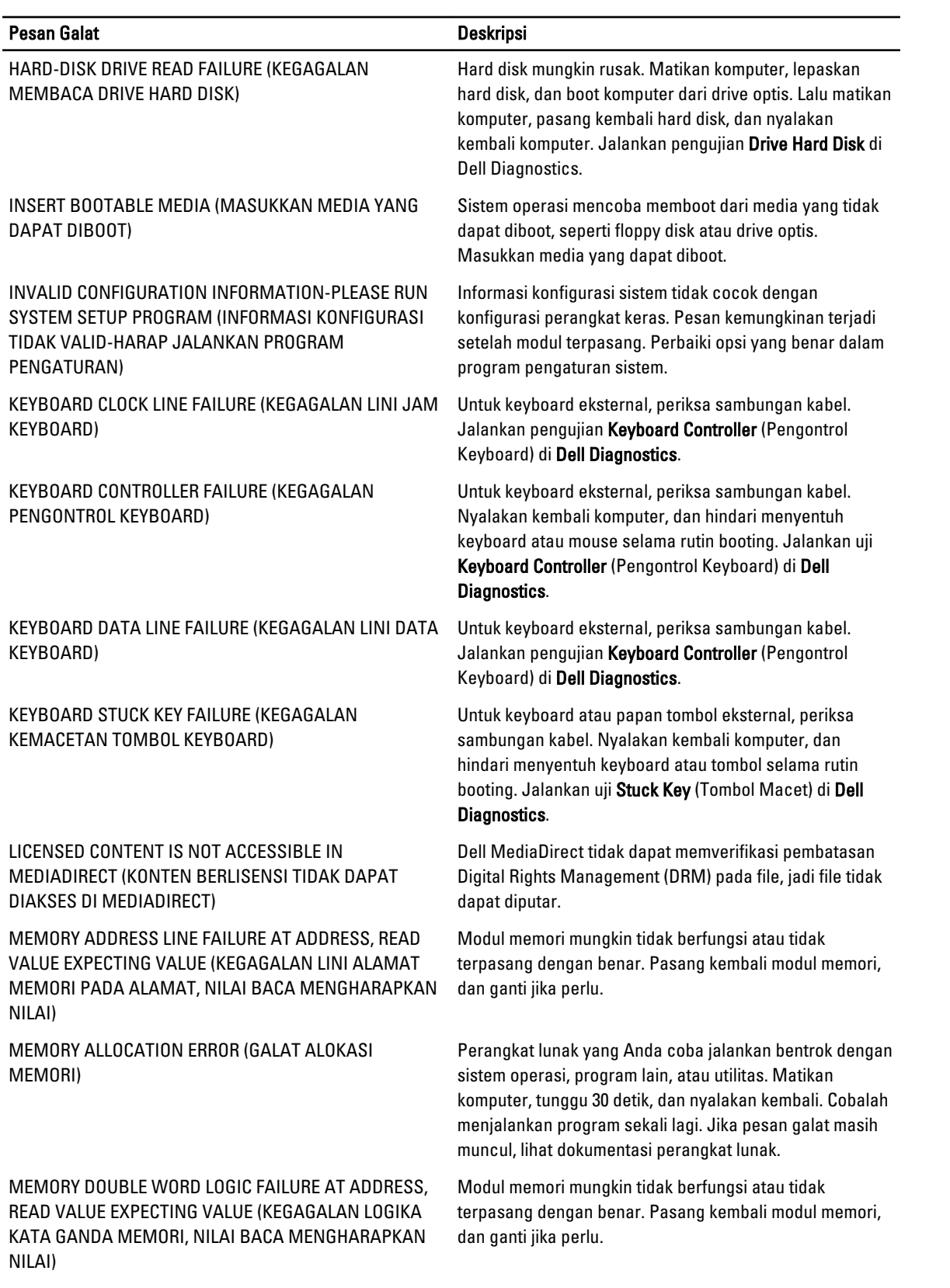

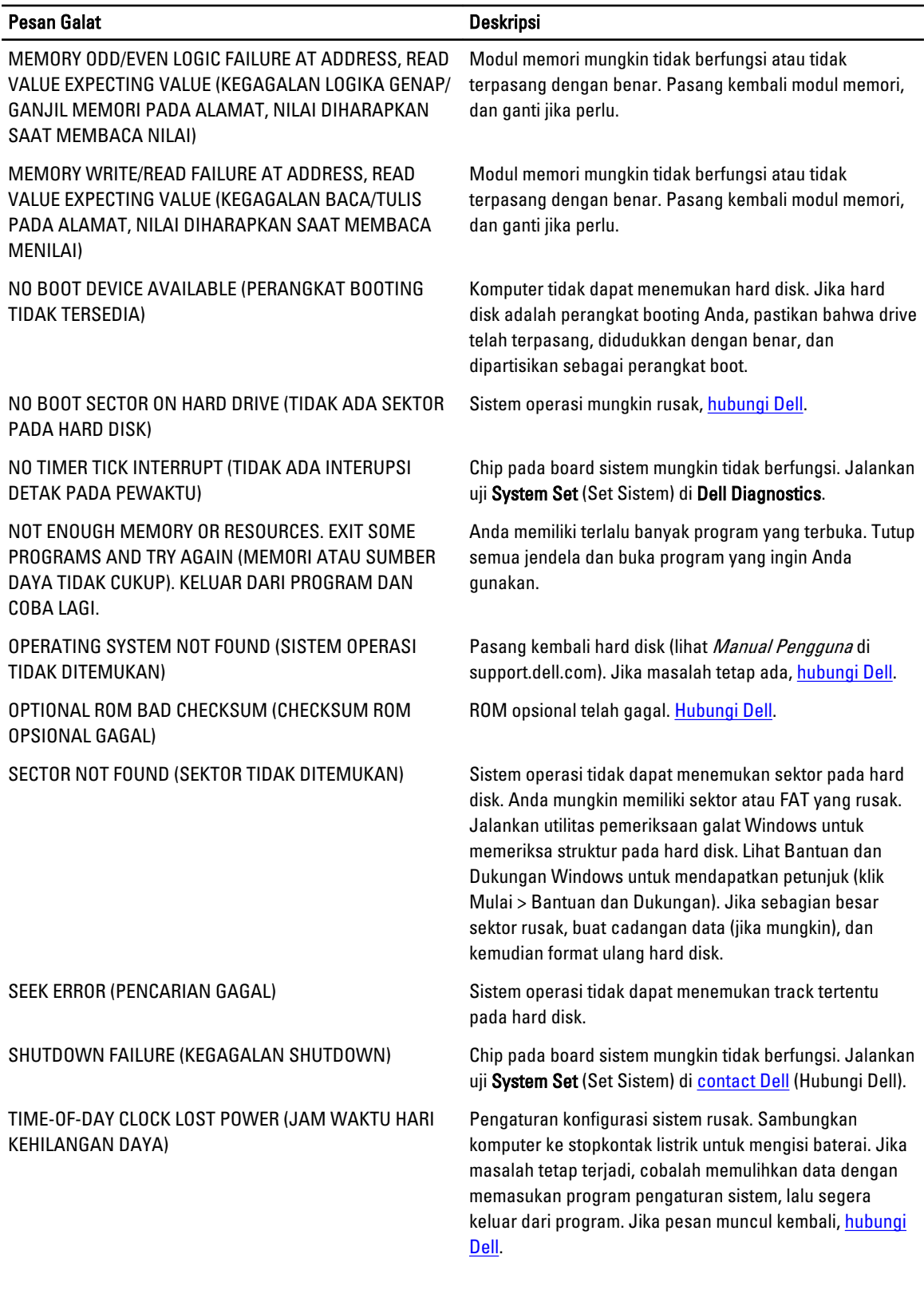

<span id="page-45-0"></span>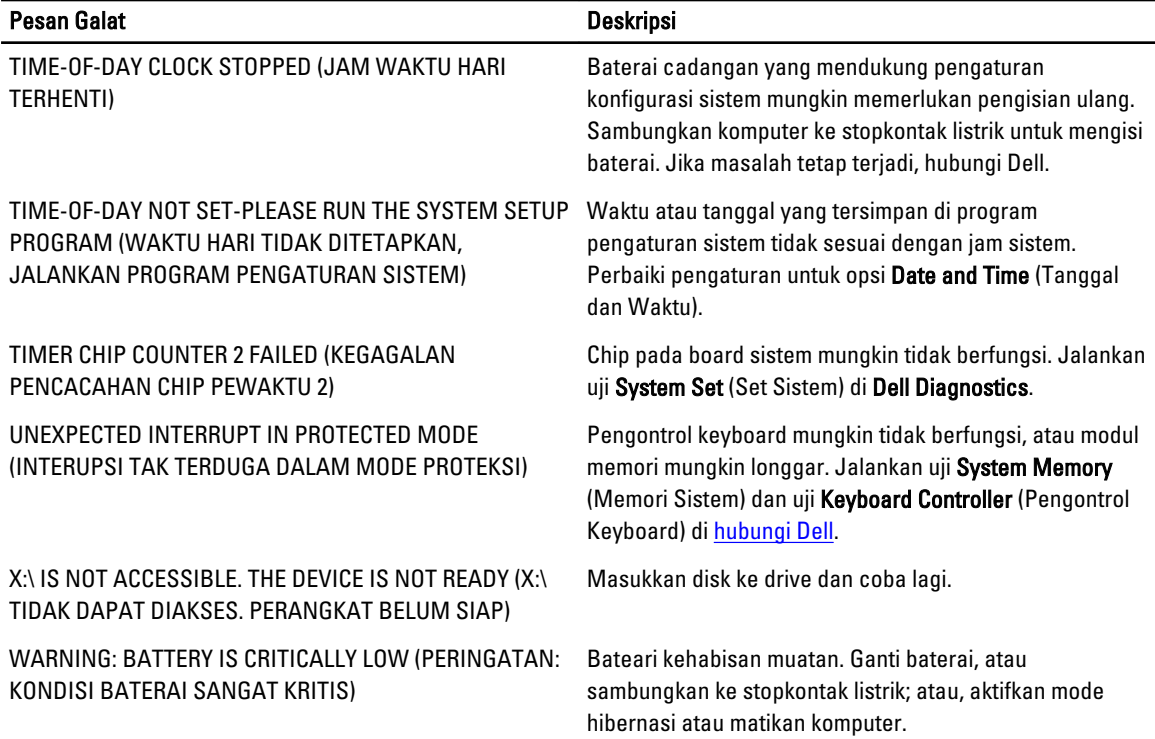

# Pesan Galat Sistem

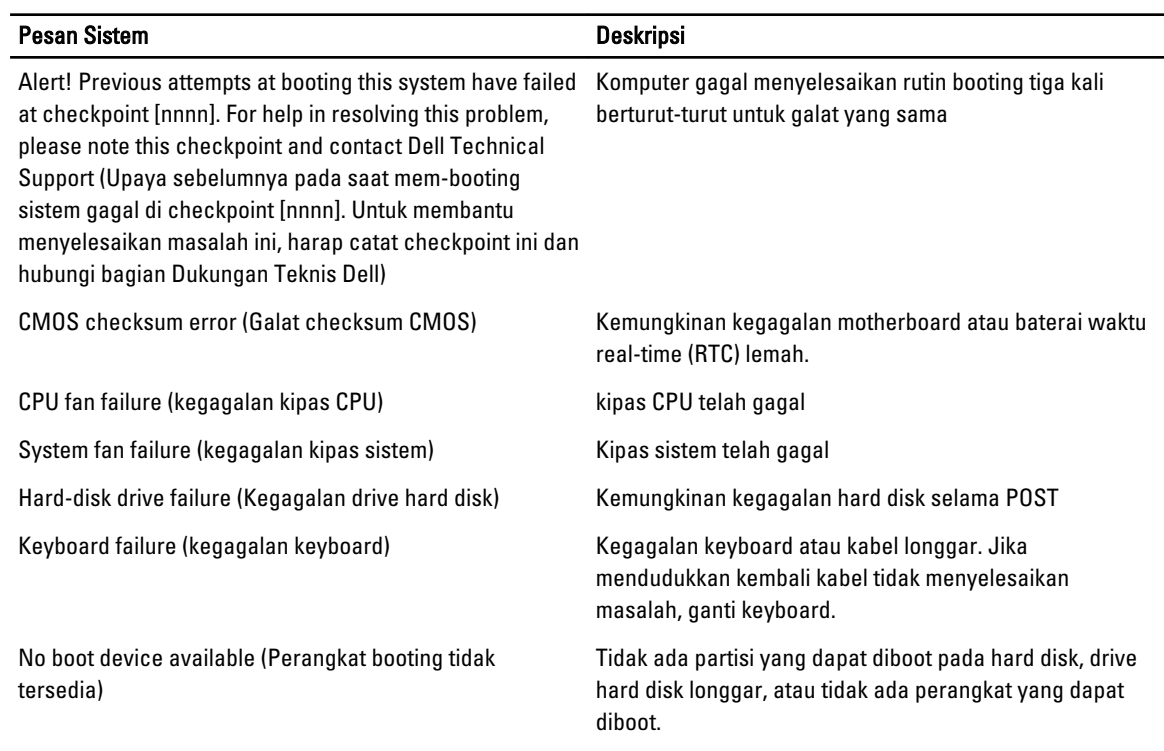

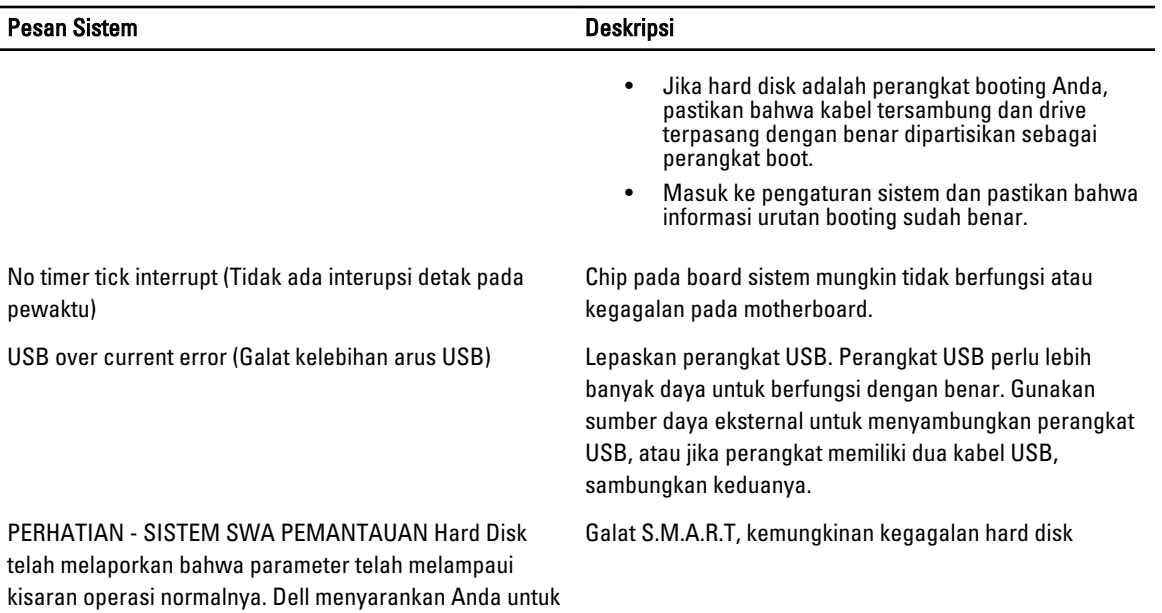

membuat cadangan data Anda secara berkala. Parameter di luar kisaran mungkin atau mungkin tidak menunjukkan

masalah hard disk

# <span id="page-48-0"></span>Spesifikasi Teknis

 $\mathscr U$  CATATAN: Penawaran mungkin berbeda-beda di setiap negara. Spesifikasi berikut adalah yang hanya diwajibkan oleh hukum untuk dikirim bersama komputer Anda. Untuk informasi lebih lanjut tentang konfigurasi komputer Anda, klik Start (Mulai) → Help and Support (Bantuan dan Dukungan) dan pilih opsi untuk melihat informasi tentang komputer Anda.

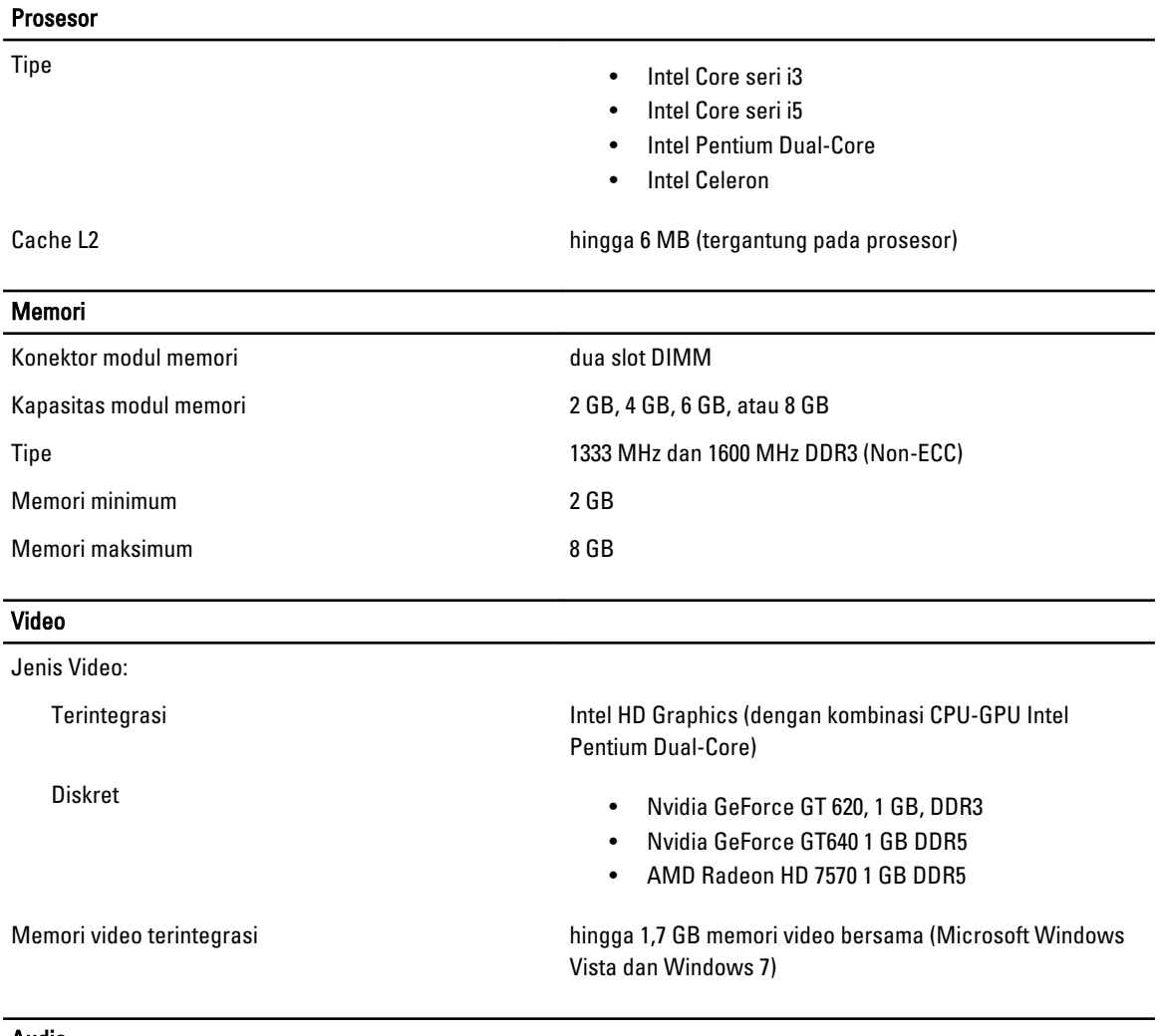

### Audio

Terintegrasi Conexant (CX20641-11Z)

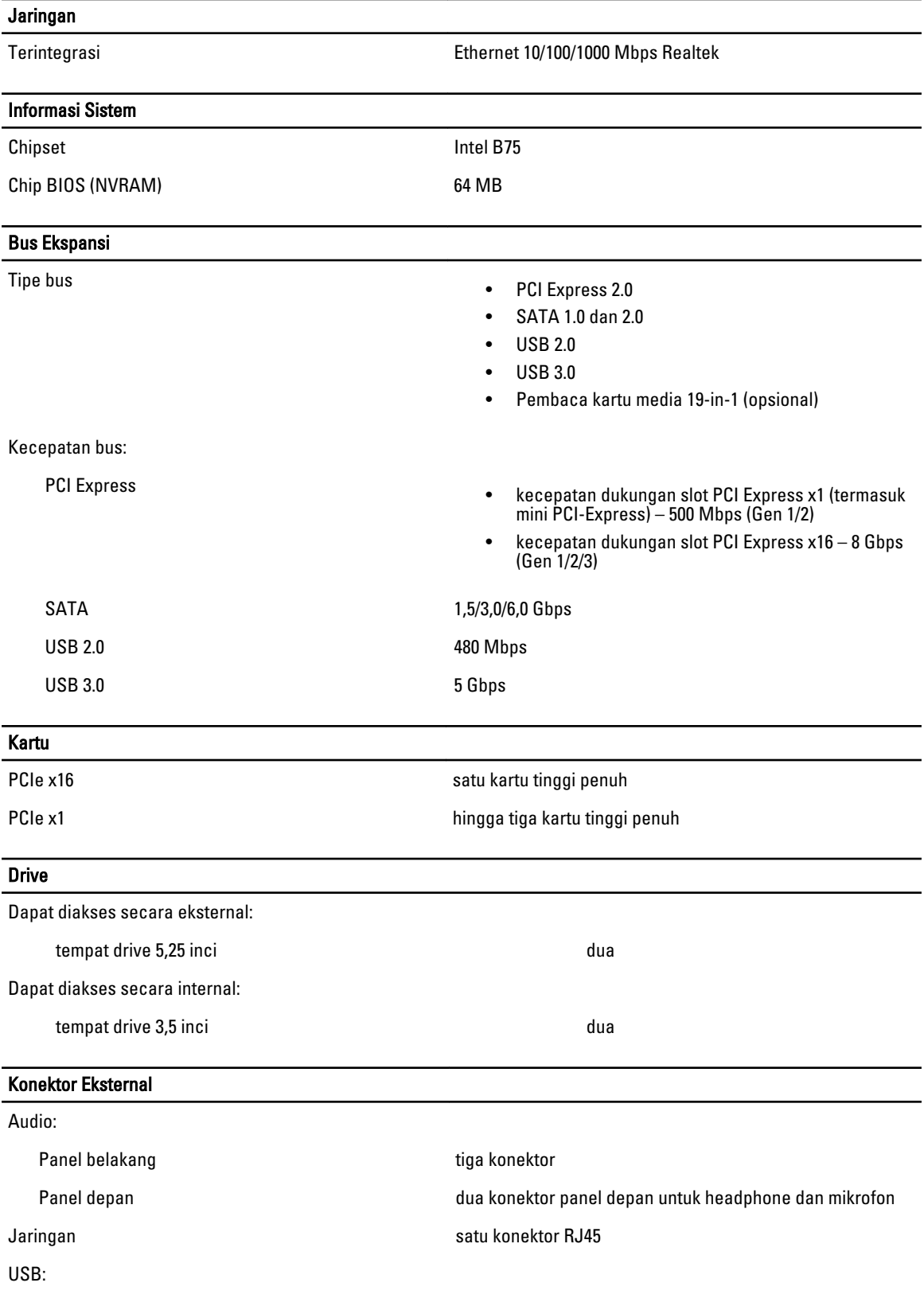

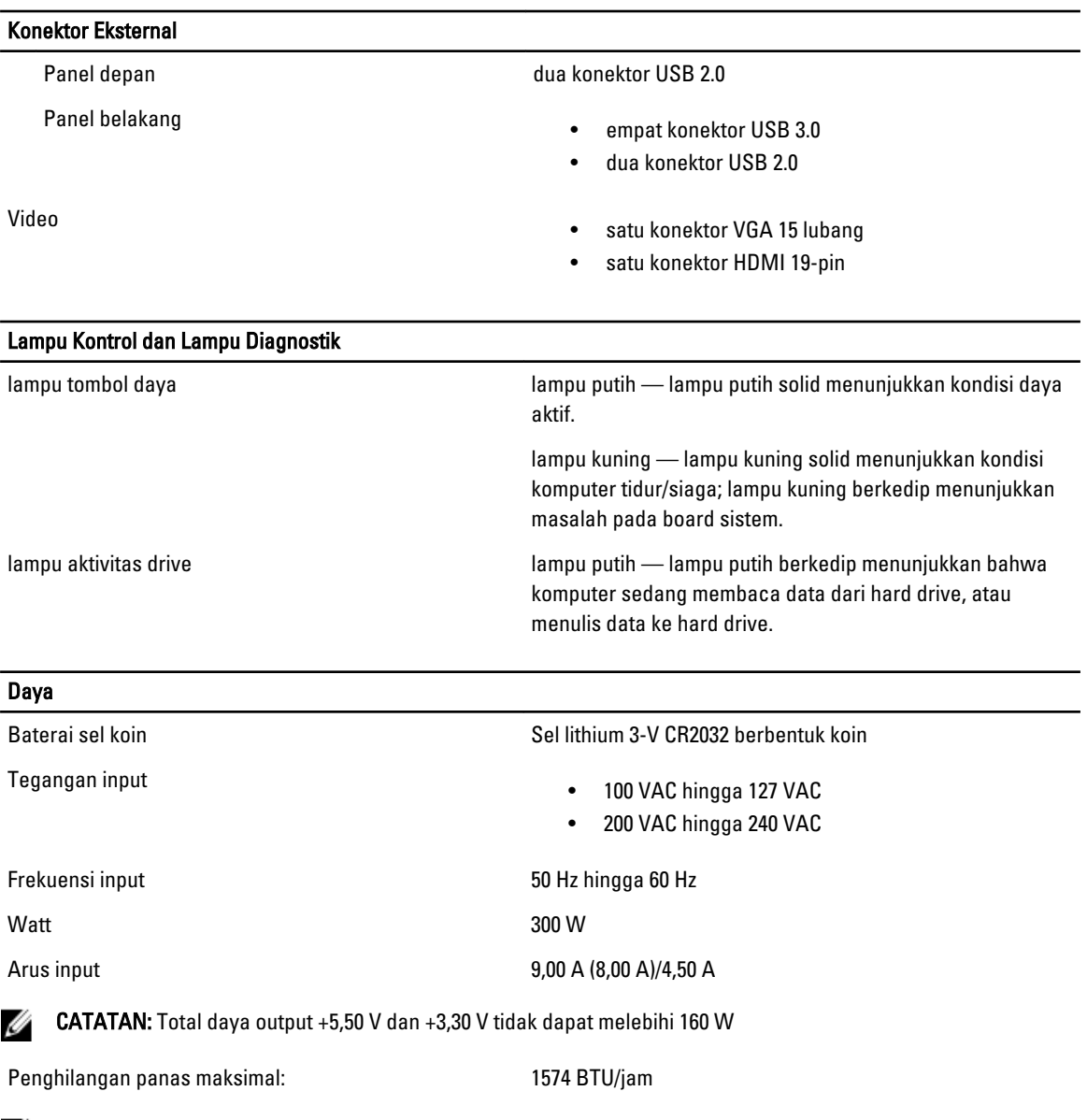

 $\mathscr{C}$  **CATATAN:** Penghilangan panas dihitung menggunakan arus watt catu daya.

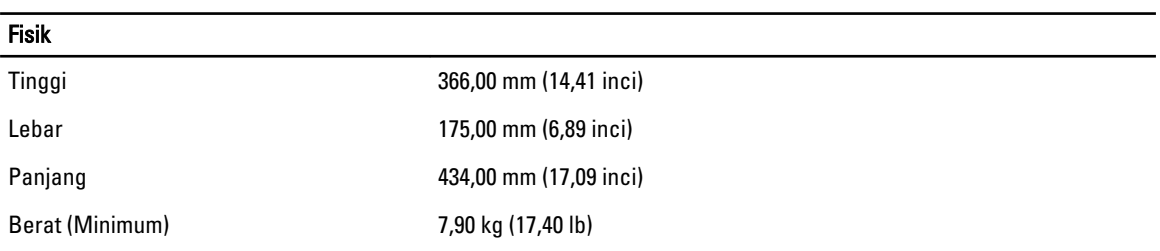

#### Lingkungan

Suhu:

Ketinggian:

Pengoperasian 10 °C hingga 35 °C (50 °F hingga 95 °F)

Penyimpanan –40 °C hingga 65 °C (-40 °F hingga 149 °F)

Kelembapan relatif 20 % hingga 80 % (tanpa kondensasi)

Pengoperasian –16 m hingga 3.048 m (–50 hingga 10.000 kaki)

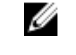

CATATAN: Pada ketinggian di atas 2.950 kaki, suhu pengoperasian maksimum berkurang 1°F/550 kaki.

Penyimpanan -15,20 m hingga 10.668 m (–50 kaki hingga 35.000 kaki)

Tingkat kontaminan udara G1 seperti yang ditetapkan oleh ISA-S71.04-1985

# <span id="page-52-0"></span>Menghubungi Dell

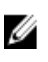

CATATAN: Jika Anda tidak memiliki sambungan Internet aktif, Anda dapat menemukan informasi kontak pada faktur pembelian, slip kemasan, tagihan, atau katalog produk Dell.

Dell menyediakan beberapa dukungan berbasis online dan telepon serta opsi servis. Ketersediaan bervariasi menurut negara dan produk, dan sebagian layanan mungkin tidak tersedia di daerah Anda. Untuk menghubungi Dell atas masalah penjualan, dukungan teknis, atau layanan pelanggan:

- 1. Kunjungi support.dell.com.
- 2. Pilih kategori dukungan Anda.
- 3. Jika Anda bukan pelanggan A,S., pilih kode negara Anda di bagian bawah halaman support.dell.com, atau pilih Semua untuk melihat lebih banyak pilihan.
- 4. Pilih tautan layanan atau tautan yang terkait berdasarkan kebutuhan Anda.